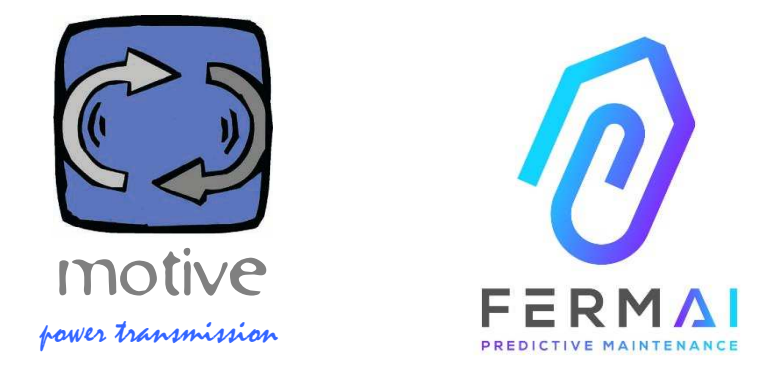

# DOCTOR 4.0

УНІВЕРСАЛЬНА РОЗШИРЮВАНА ІНФОРМАЦІЙНА СИСТЕМА, ЩО С КЛАДАЄТЬСЯ З ДАТЧИКИ + ШЛЮЗ + ПЛАТФОРМА + ПУШ-НОТИФІКАТОР, ВІДКРИТІСТЬ, АВТОНАЛАШТУВАННЯ, IIOT, МАШИННЕ НАВЧАННЯ ТА ШТУЧНИЙ ІНТЕЛЕКТ.

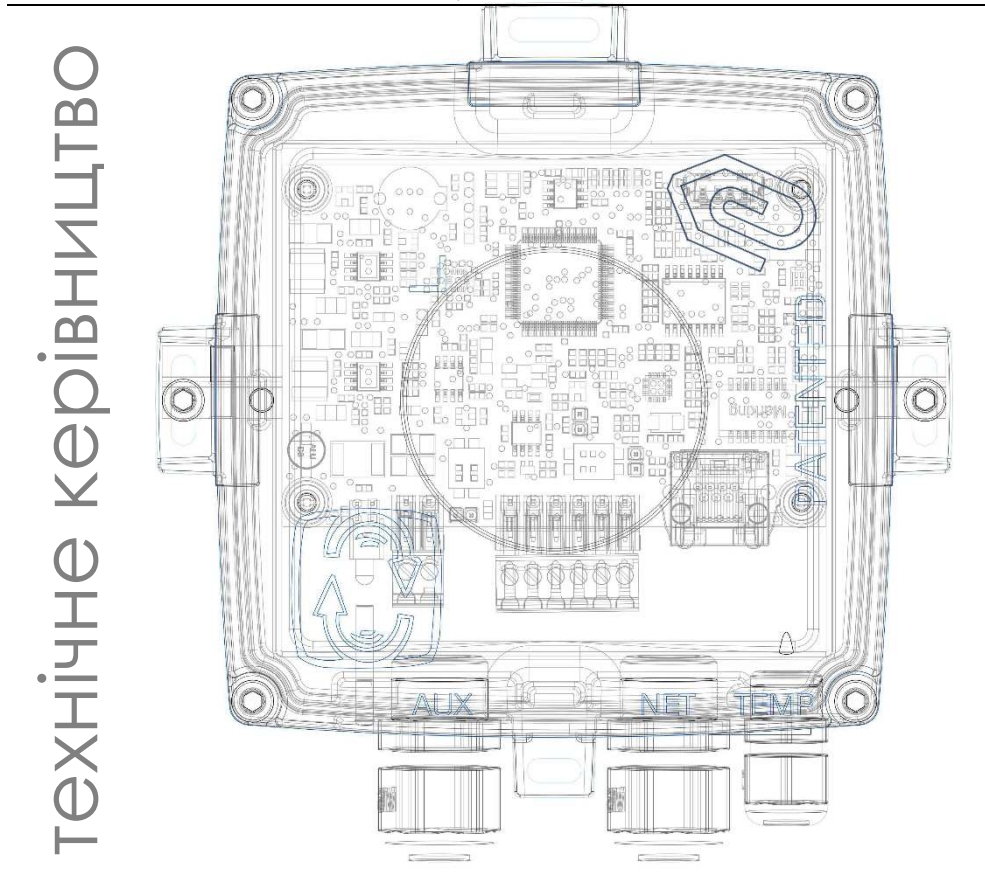

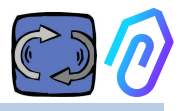

### **ЗМІСТ**

- 1. ВСТУП
- 2. ВИКОРИСТАННЯ
- 3. ТЕХНІЧНІ ДАНІ
- 4. ВИЗНАЧЕНІ ПАРАМЕТРИ
- 5. ЕКСПЛУАТАЦІЯ
- 6. МОНТАЖ
- 7. ЕЛЕКТРИЧНЕ ПІДКЛЮЧЕННЯ
- 8. РЕЄСТРАЦІЯ
- 9. АКТИВАЦІЯ
- 10. ФУНКЦІОНАЛЬНІСТЬ
	- 10.1 DOCTORs
	- 10.1.1 Перегляд та пошук DOCTORs
		- 10.1.2 Робочий час і загальний час
		- 10.1.3 Перегляд Параметрів
		- 10.1.4 Сигнали тривоги
		- 10.1.5 Обслуговування
		- 10.1.6 Редагування
		- 10.1.7 Налаштування
			- Modbus
			- MQTT
			- Network
			- Serial
	- 10.2 Користувачі
	- 10.3 Менеджери
	- 10.4 Компанії
	- 10.5 Профіль
- 11. ТЕЛЕКОНТРОЛЬ
- 12. ІНТЕГРАЦІЯ
- 13. ПОКУПКА
- 14. ЧОМУ "FERMAI"?

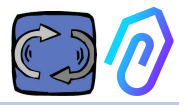

### **1. ВСТУП**

Ми бачили

- іграшкові датчики, які доводилося викидати, коли батарея розряджалася,
- одноразові, які інформацію раз на день або годину (і як ви дізнаєтеся, наприклад, чи вібрації були дійсною тривогою або хтось працював молотком поблизу?),
- чи дійсно вони наділені "штучним інтелектом", коли в ньому було всього 2 нейрони (вібрація, нагрівання), і він навіть не міг зрозуміти, вимкнена машина чи ввімкнена,
- експерти згадували про "машинне навчання", а чи справді воно таким було, коли нам доводилося заздалегідь підтверджувати допуски для кожного взятого значення.

Було приємно бачити цифру в додатку і продавати її як рішення... Але наскільки це було корисно насправді?

Але що, якби у нас зараз була універсальна розширювана система постійного виявлення, що складається зі шлюзу + платформа + пуш-нотифікатор, відкрита, з автонастроюванням, IoT, машинним навчанням,

все-в-одному, а не складний набір деталей, що включає в себе найяскравіший штучний інтелект для виявлення аномалій? І щоб він не тільки отримував дані, але й міг віддалено надсилати команди з програми ("сповільнитися", "зупинитися" тощо)?

Тоді ми опинимося перед чимось, що дійсно може здійснювати прогнозоване обслуговування, але, перш за все, що може робити набагато більше, ніж все до цього.

Мрія? Ні, вона вже є. Ми її винайшли і запатентували. Називається DOCTOR 4.0

Патент на промисловий винахід No. 102021000024412

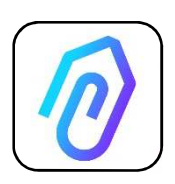

Прогнозоване технічне обслуговування - лише одне з його можливих застосувань. Портал FERMAI IIoT є відкритим, незалежним від додатків і спрощує інтеграцію За допомогою даних DOCTOR 4.0 ви можете, наприклад, контролювати продуктивність заводу або машини, потік або тиск насоса, вентилятора або компресора, забруднення рідини,

споживання енергії, контролювати якість і т.д. і т.п.

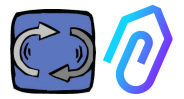

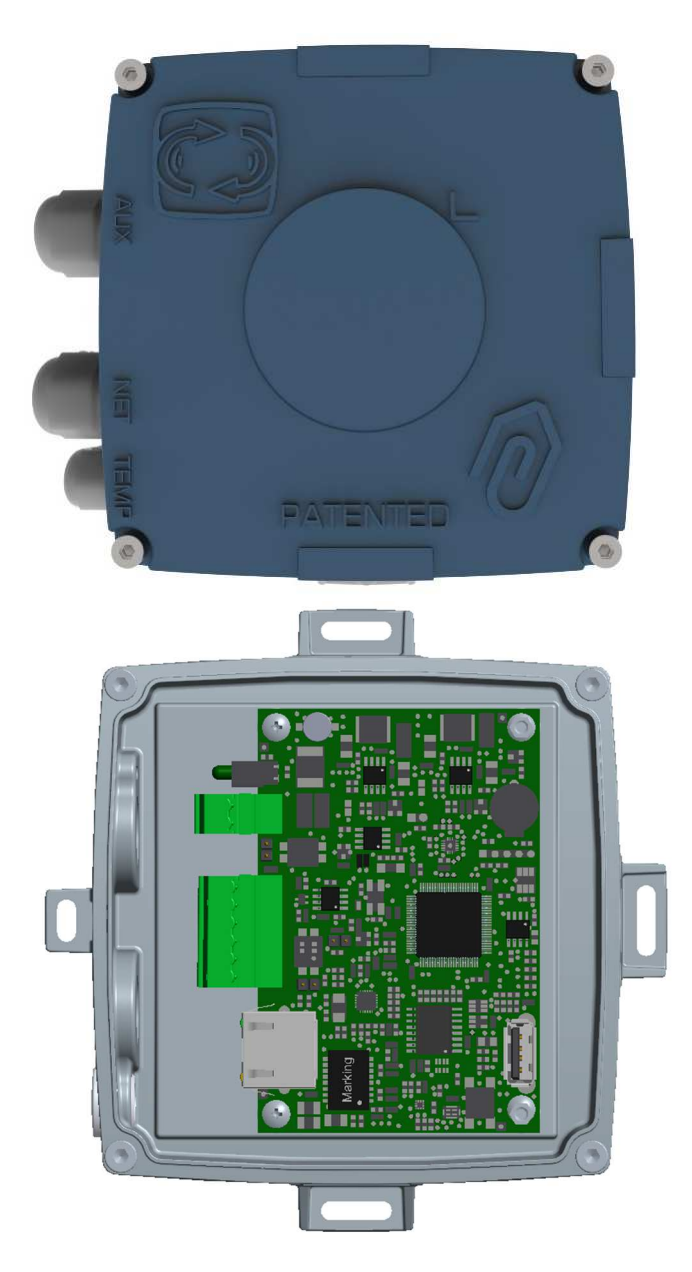

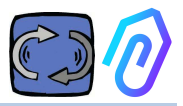

### **2. ВИКОРИСТАННЯ**

DOCTOR 4.0 зазвичай використовується для аналізу роботи двигуна, але його можна використовувати універсально для різних цілей. Його можна застосовувати не тільки на двигунах, але і на редукторах, насосах, вентиляторах і т.д ...

DOCTOR 4.0 може бути підключений до двигуна будь-якого розміру, типу, потужності та швидкості, оскільки завдяки надсиланню пакету даних в секунду, він самостійно вивчає нормальний і ненормальний режим роботи.

Навіть якщо виявлені DOCTOR 4.0 дані можна розширити, підключивши додаткові датчики, він вже містить у своєму апаратному забезпеченні такі датчики або

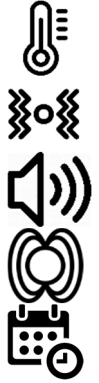

температури [°C]

вібрації [mm/sec]

шуму (dB),

магнітного потоку [Wb]

Частковий та загальний робочий час [h]

Підключившись через портал до хмарної платформи https://doctor.fermai.it/ , ви зможете

- Геолокалізувати;
- Розуміти нормальну роботу машини;
- Переглядати та керувати пороговими значеннями.
- Отримувати пуш-сповіщення про аномальні тенденції,
- Надсилати команди з вашого додатку (увімкнення, вимкнення, зміна швидкості тощо).

DOCTOR 4.0 не є "одноразовим" пристроєм, термін служби якого дорівнює терміну служби його батарейок, і який з метою економії заряду батареї повинен суттєво обмежувати дані, що можуть бути передані. DOCTOR 4.0 живиться безпосередньо від мережі (12-24 В постійного струму) або через PoE (Power over Ethernet).

Таким чином, деталізація даних може становити один пакет в секунду, що дозволяє реально зрозуміти, що відбувається на машині, за якою ведеться спостереження.

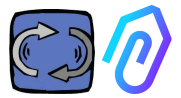

DOCTOR 4.0 не потребує додаткових зовнішніх пристроїв для роботи (ПК, реєстраторів даних тощо). Він підключається безпосередньо до хмарної платформи

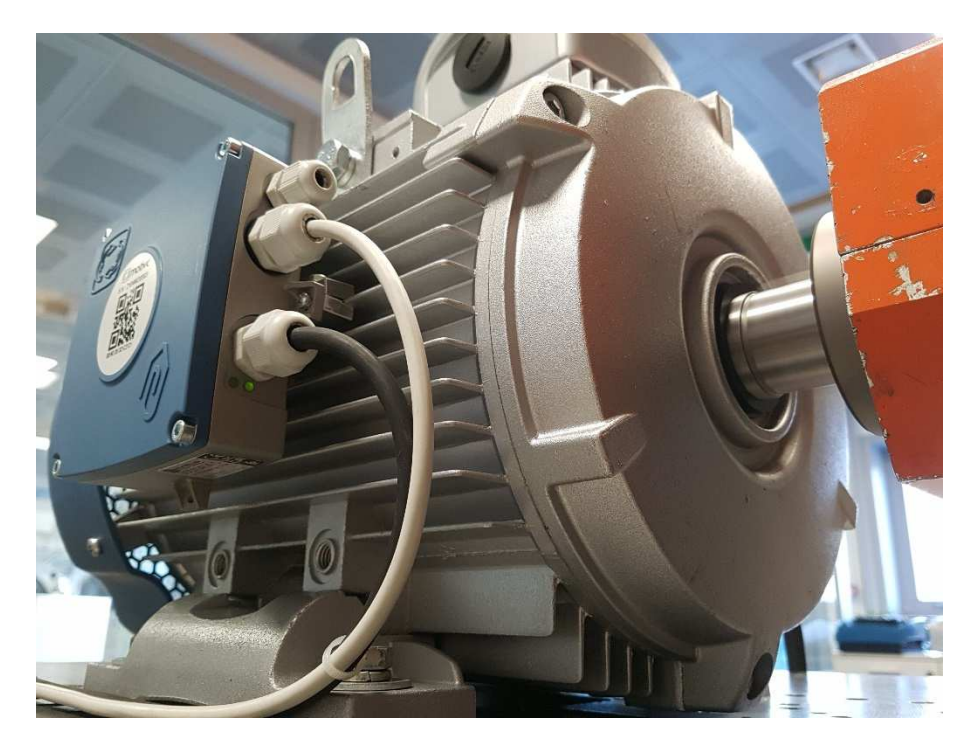

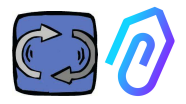

# **3. ТЕХНІЧНІ ДАННІ**

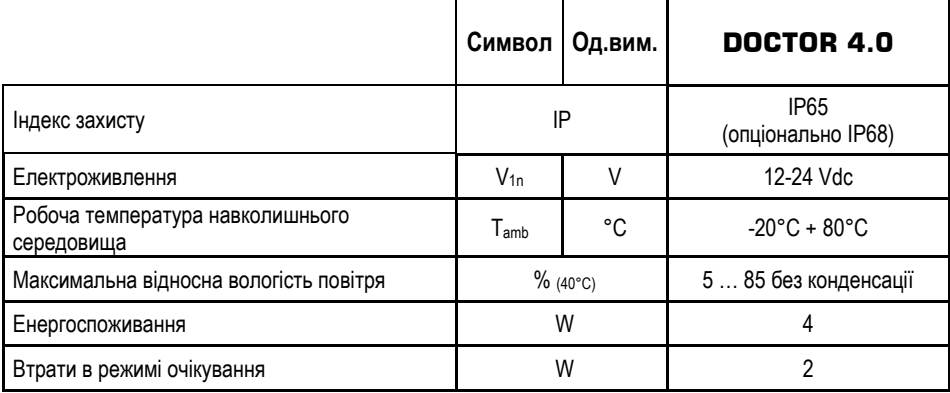

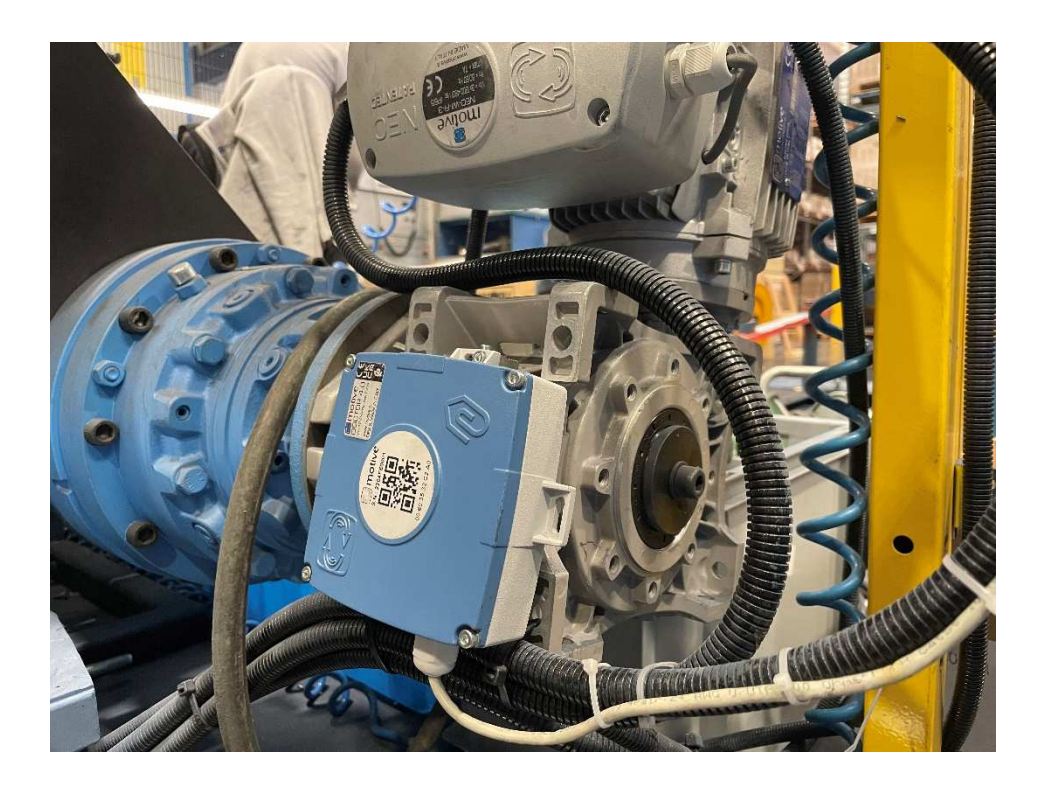

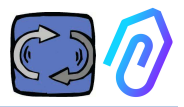

### **4. ВИЗНАЧЕНІ ПАРАМЕТРИ**

DOCTOR 4.0 оснащений шлюзом MQTT, який дозволяє зчитувати основні показники машини і відправляти їх через інтернет на хмарну платформу FERMAI, де дані обробляються.

Немає потреби ні в додаткових модулях підключення периферійного програмного забезпечення, ні в периферійному програмному забезпеченні, ні в комутаторах повідомлень, ні в додаткових модулях обробки даних, ні в реєстраторах даних, ні в додаткових модулях підключення до хмарних сервісів

DOCTOR 4.0, встановлений на корпусі будь-якого електродвигуна, виявляє:

1) **температура** поверхні [°C]. Це температура поверхні предмета (двигуна, редуктора, верстата тощо), з яким контактує DOCTOR 4.0, і вона вимірюється за допомогою термощупа NTC.

 Датчик NTC можна залишити всередині DOCTOR 4.0 або розмістити його в безпосередньому контакті з обладнанням, що контролюється, де це вважається більш корисним для більш чутливого виявлення;

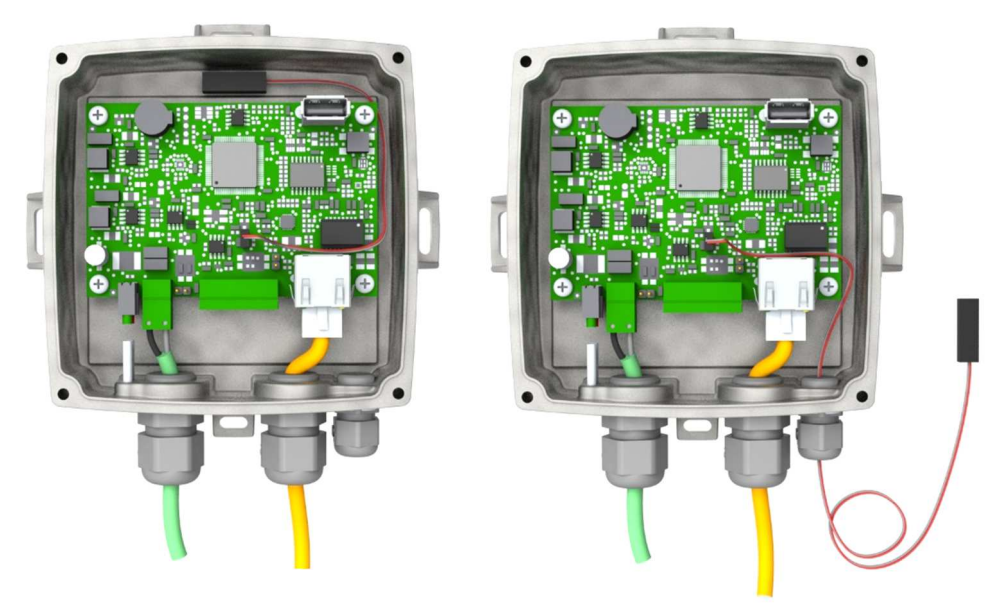

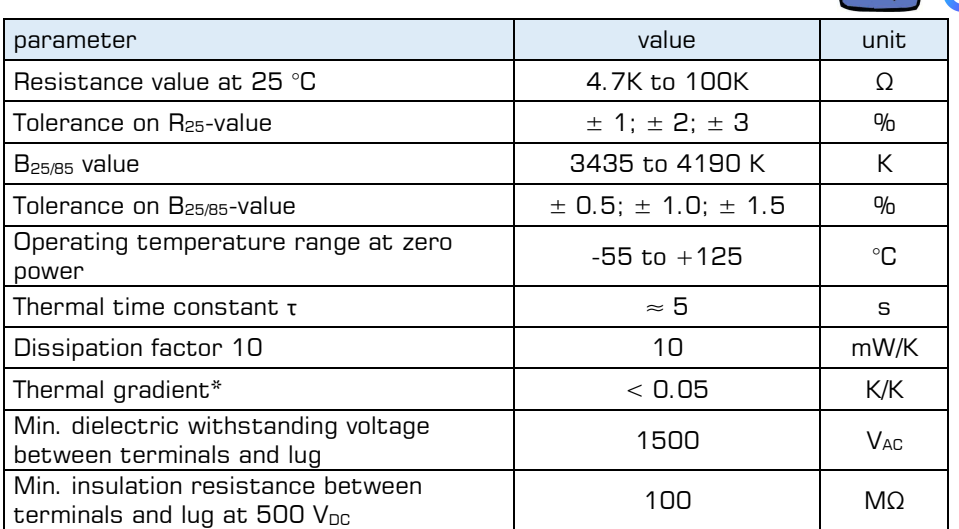

Якщо дріт датчика, що входить до комплекту постачання, занадто короткий, замініть його на такий, що відповідає наведеним нижче мінімальним вимогам:

- Датчик NTC
- Значення опору при 25 °С = 10К $\Omega$
- Діапазон =  $-55^{\circ}C + 125^{\circ}C$

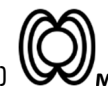

2) **магнітний потік** [Wb] двигуна (при підключенні до двигуна). Вимірюється за допомогою внутрішнього магнітометра interno;

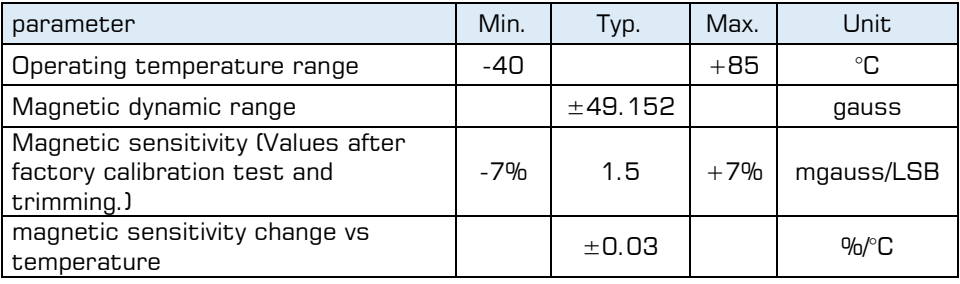

3) **вібрації** [мм/сек], вимірюється за допомогою електронного акселерометра;

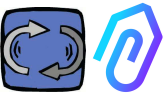

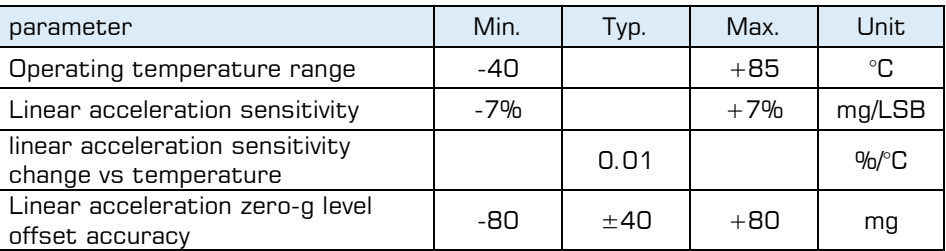

4) **[1]** <sub>шум</sub> (дБ), вимірюється за допомогою внутрішнього мікрофона.

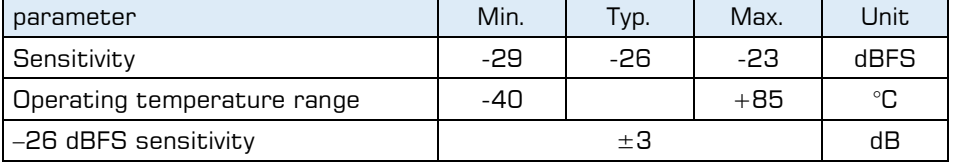

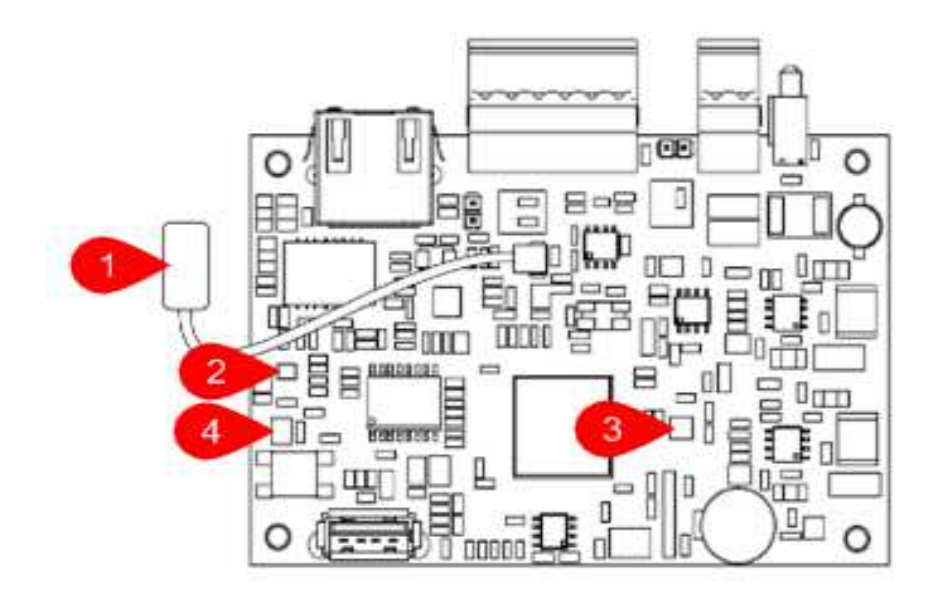

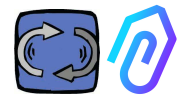

### ВИХІДНІ ПІНи ПЛАТИ:

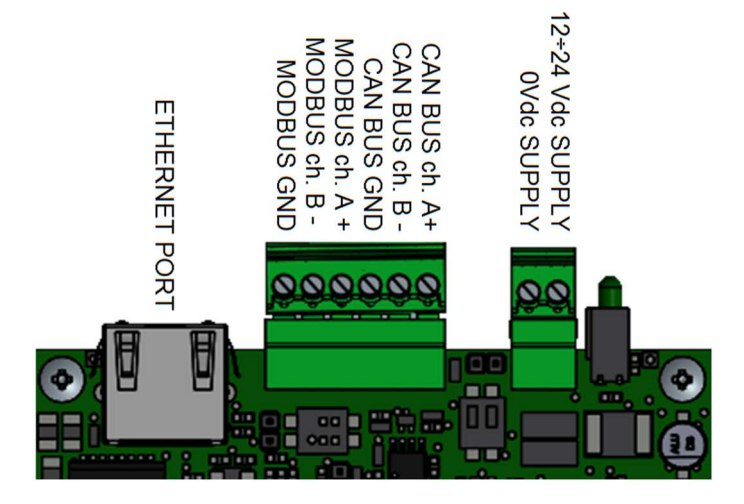

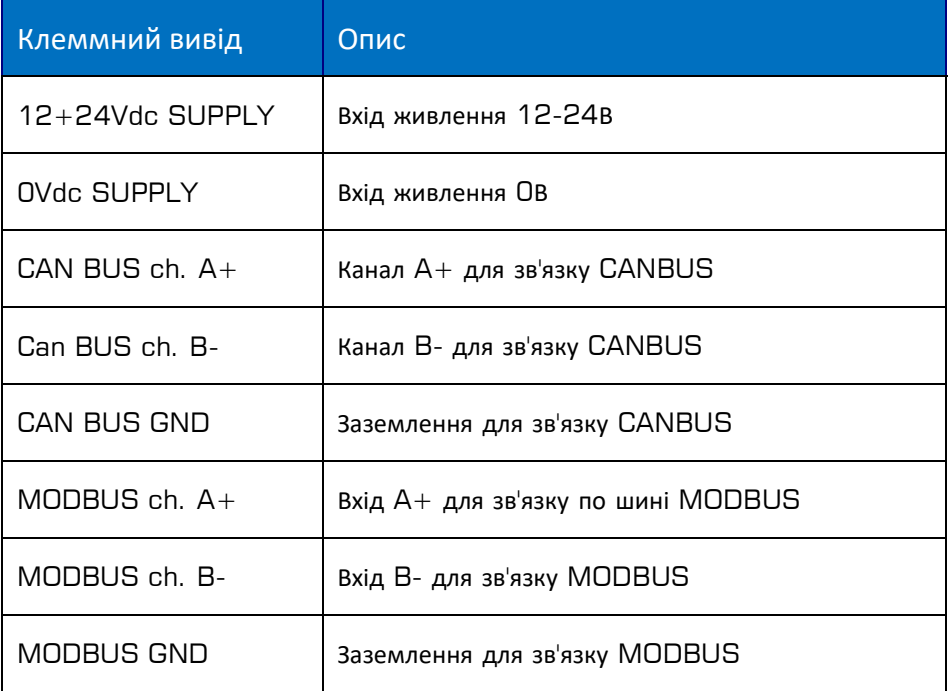

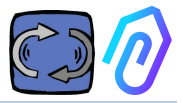

### **5. ЕКСПЛУАТАЦІЯ**

Зібрані дані надсилаються на портал FERMAI через інтернет-мережу компанії.

Веб-сервер отримує дані, надіслані DOCTOR 4.0, і обробляє їх за алгоритмом, заснованим на машинному навчанні.

Якщо значення виявиться незвичайним, портал автоматично повідомить користувача про аномальну подію на електронну пошту

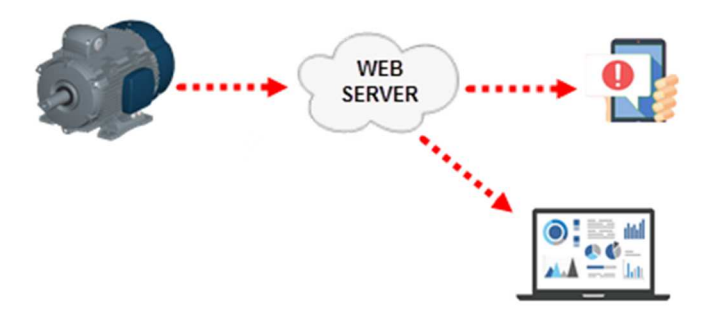

Доступ до сервера поділено на три рівні: менеджери, компанії, користувачі (див. пункти 9.2, 9.3, 9.4)

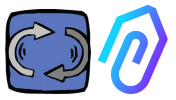

З'єднання Modbus RS-485 дозволяє підключити до DOCTOR 4.0 5 зовнішніх пристроїв.

Це також можуть бути частотно-регульовані приводи з портом mod-bus, такі як серії NEO і NANO від Motive srl (www.motive.it).

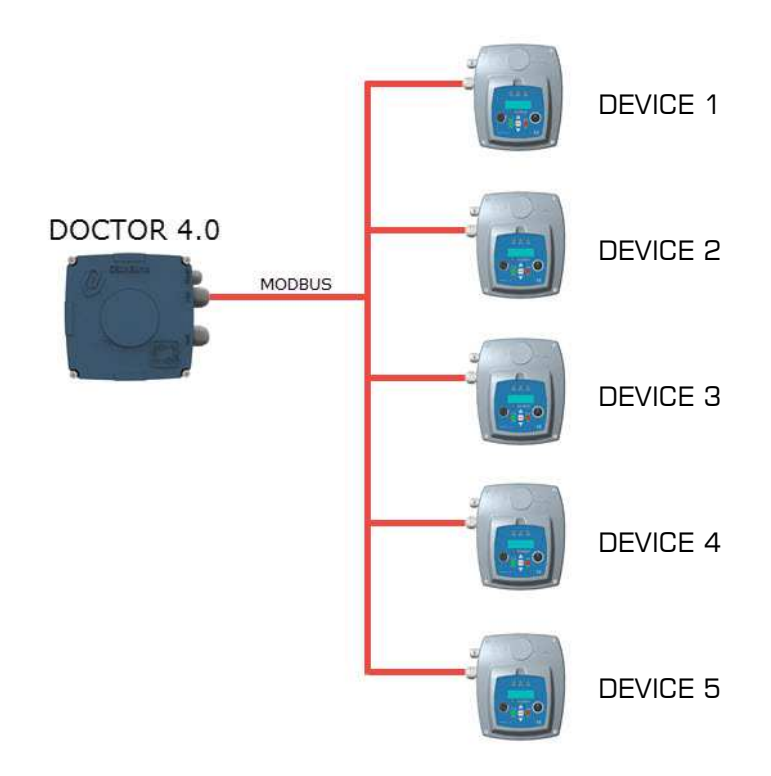

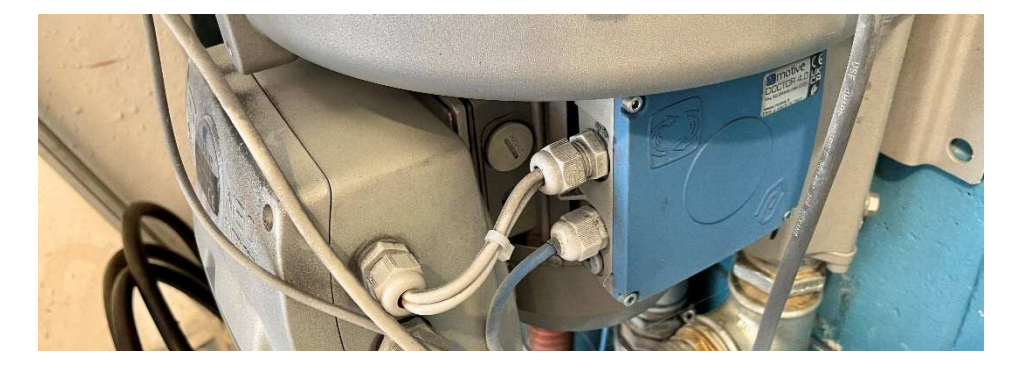

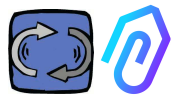

Кожен пристрій може бути підключений до одного або декількох вузлів Modbus DOCTOR 4.0. Для кожного вузла Modbus можна зчитувати та/або записувати максимум 5 параметрів. Параметри можуть бути обрані користувачем, наприклад, напруга, струм, оберти, потужність, частота (див. п. 10.1.7 Конфігурація-Modbus)

DOCTOR 4.0 дозволяє підключати не тільки інвертори, а й інші пристрої (вимірювачі тиску, витратоміри, поштучні лічильники...) через MODBUS.

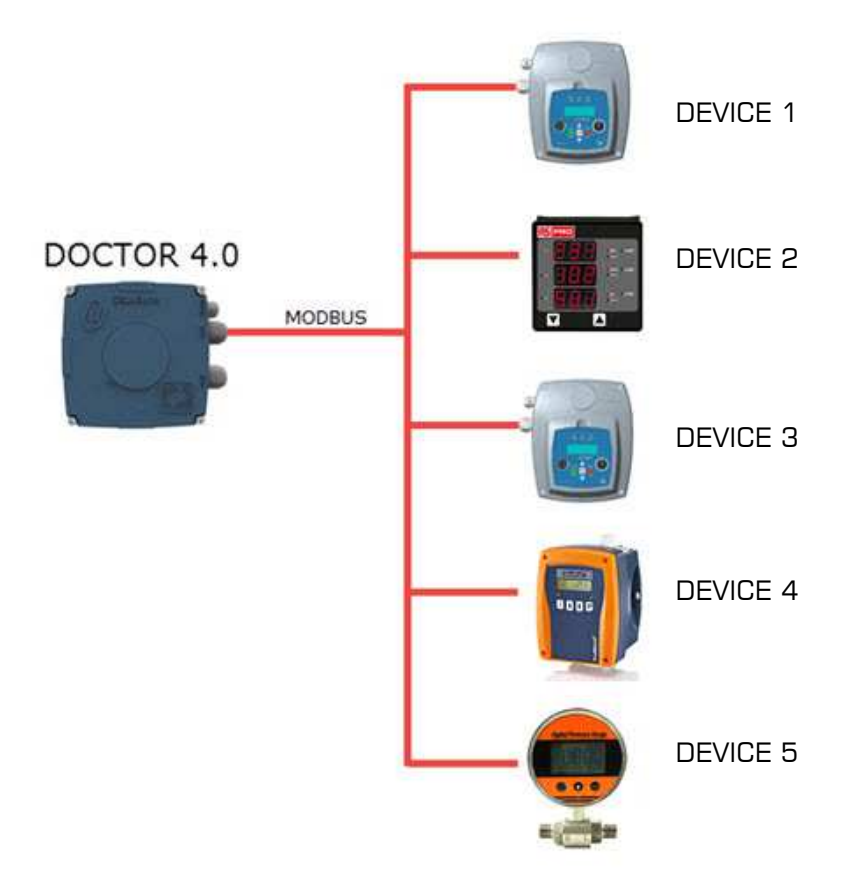

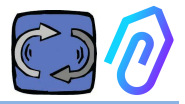

### **6. МОНТАЖ**

Переважно, але не обов'язково, DOCTOR 4.0 монтується безпосередньо на корпус електродвигуна (ми рекомендуємо двигуни MOTIVE www.motive.it, але завдяки своїм клемам він може бути підключений до двигунів будь-якої іншої марки, корпус яких оснащений ребрами охолодження). Кріпильний комплект дозволяє під'єднати його до будь-якого розміру електродвигуна.

Встановлення на двигун є кращим, оскільки DOCTOR 4.0 також здатний визначати магнітний потік двигуна.

Кріпильний комплект складається наступним чином:

- 2 верхніх кріплення, артикул DOCFIXSUP,
- 2 нижніх кріплення, артикул DOCFIXINF,
- 2 прокладки, які потрібно вставити між кріпленнями, арт. DOCFIXGSK,
- 2 шестигранні гвинти M4x10 + 2 гровери M4,
- 2 шестигранні гвинти M4x14 + 2 гровери M4,

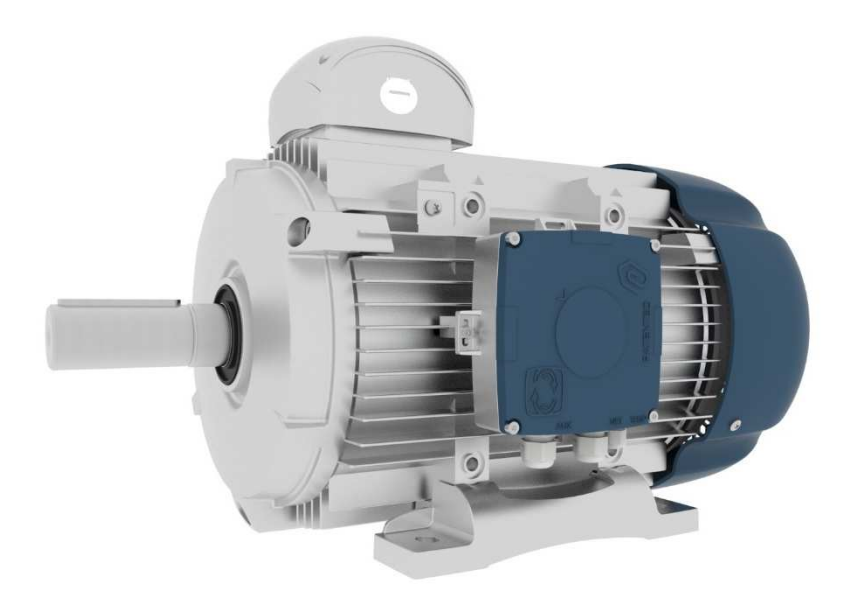

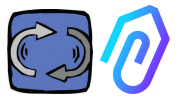

На прикладі електродвигунів Motive серії DELPHI www.motive.it можна зробити першу відмінність між алюмінієвими та чавунними двигунами:

• для алюмінієвих двигунів не потрібно використовувати проміжну прокладку

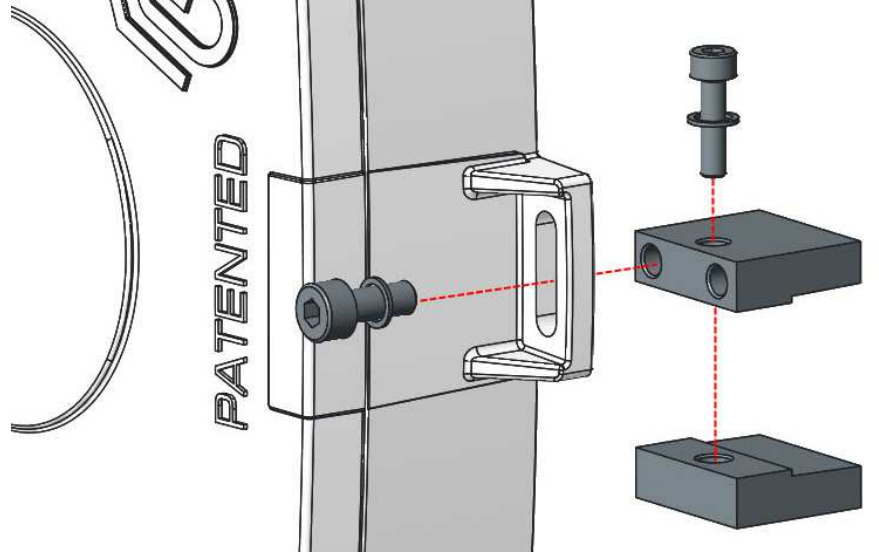

• для двигунів габаритів 160-400 необхідно використовувати прокладку

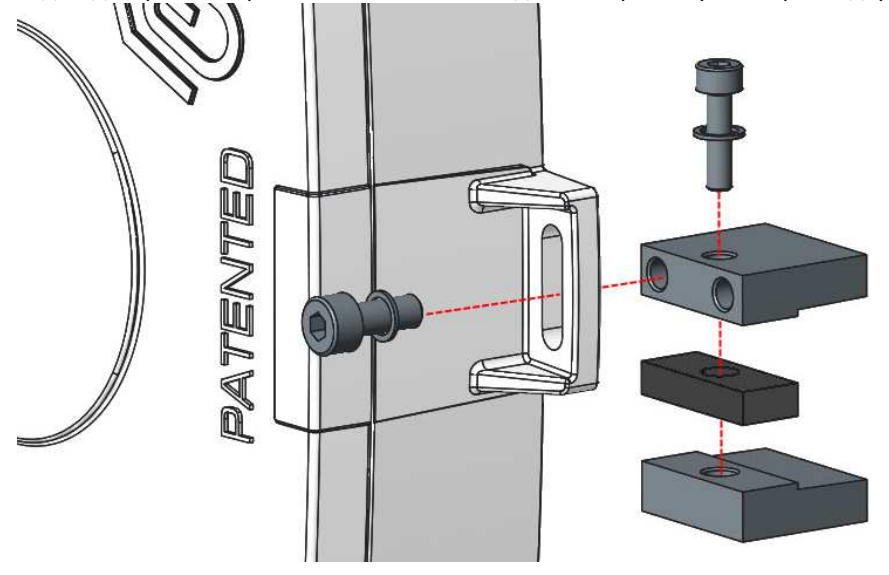

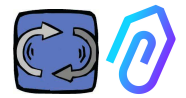

### Детальніше (з електродвигунами Motive серії DELPHI):

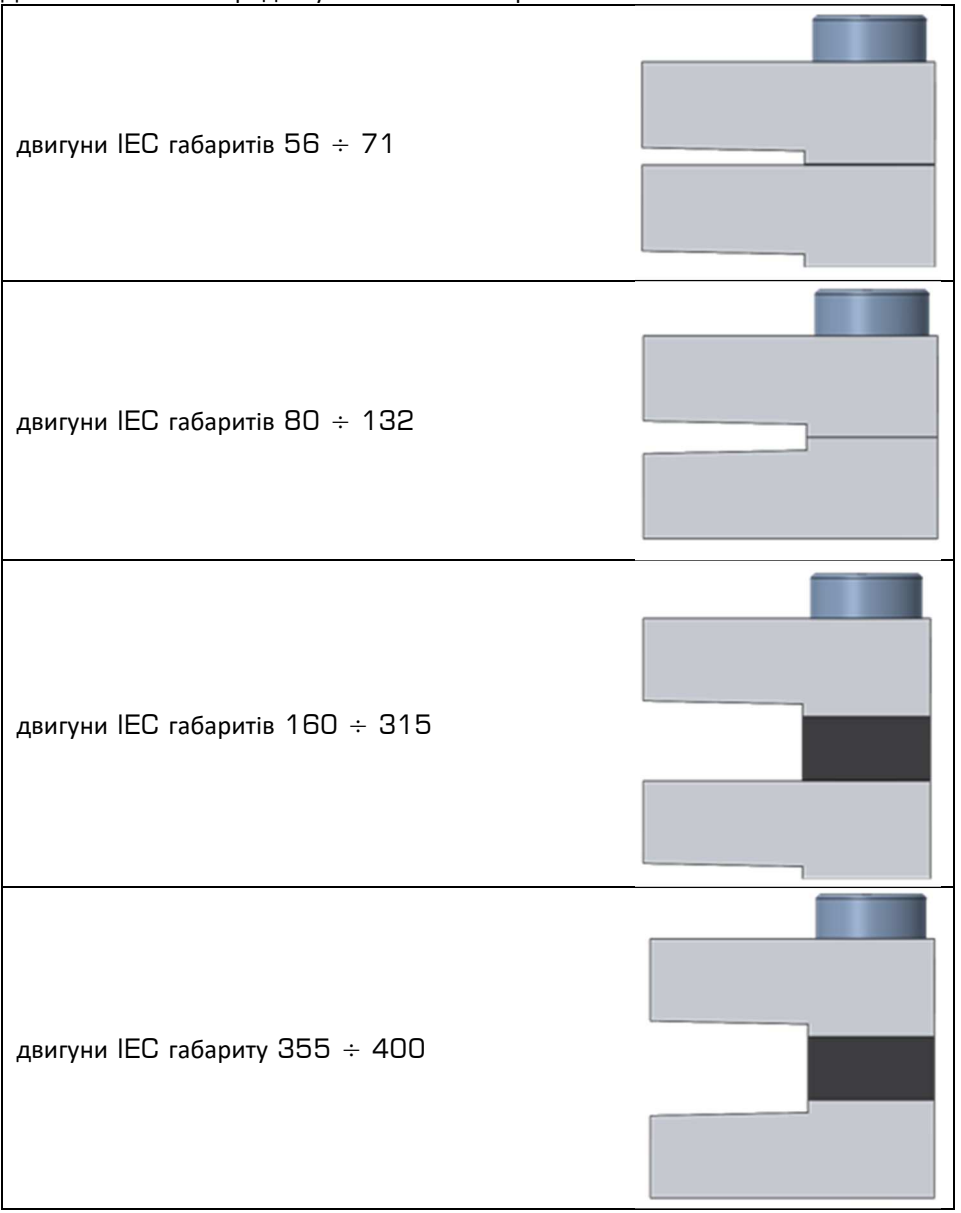

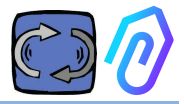

# **7. ЕЛЕКТРИЧНЕ ПІДКЛЮЧЕННЯ**

#### **7.1 Cables**

Єдиний спосіб забезпечити функціонування штучного інтелекту - це часта передача даних (DOCTOR 4.0 надсилає один пакет даних на секунду). З одним пакетом даних на годину ви нічого не зможете зробити. Звідси випливає необхідність прямого живлення DOCTOR 4.0, оскільки енергія, необхідна для такої частої передачі даних, розрядила б батареї за пару днів. Крім того, передача даних повинна бути безпечною, без перешкод. Для цього

було вирішено підключитися до мережі за допомогою звичайного Ethernetкабелю.

Тому DOCTOR 4.0 можна живити двома альтернативними способами:

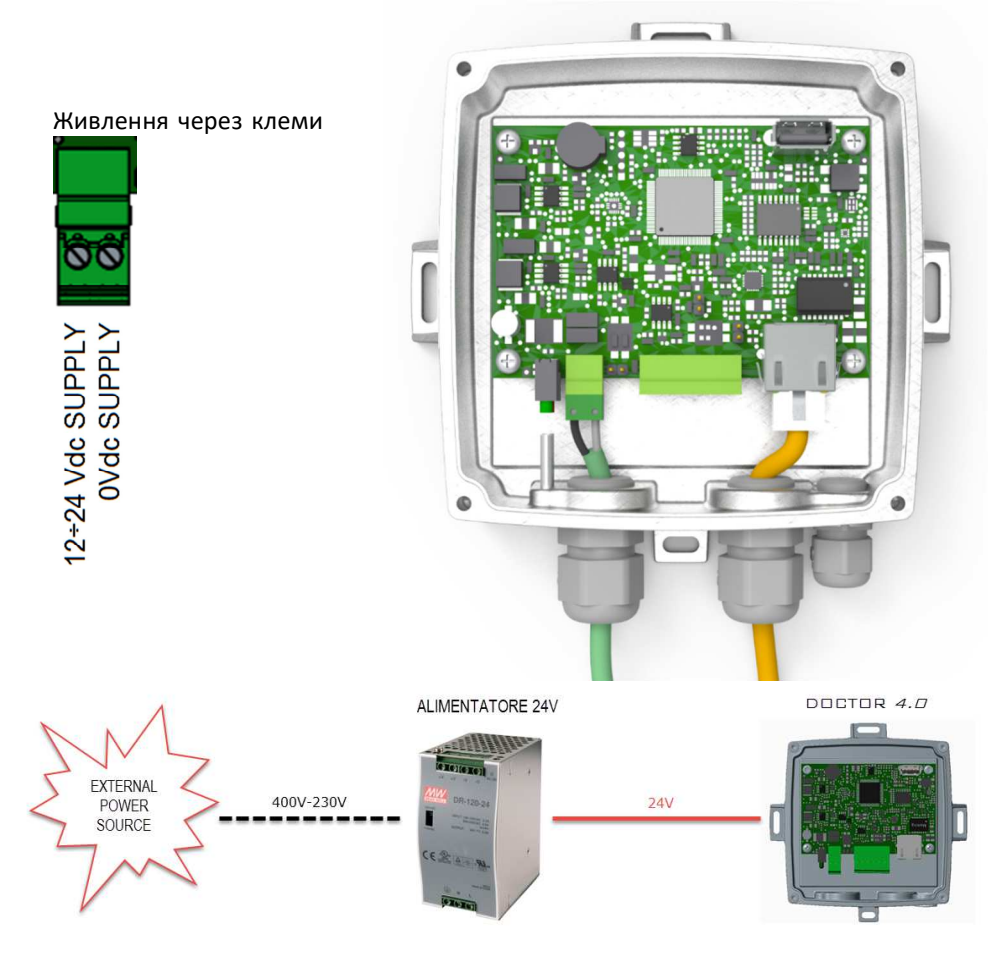

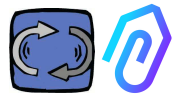

Звичайно, спочатку доведеться пропустити кабелі через кабельний канал без його роз'єму, а потім обтиснути роз'єми

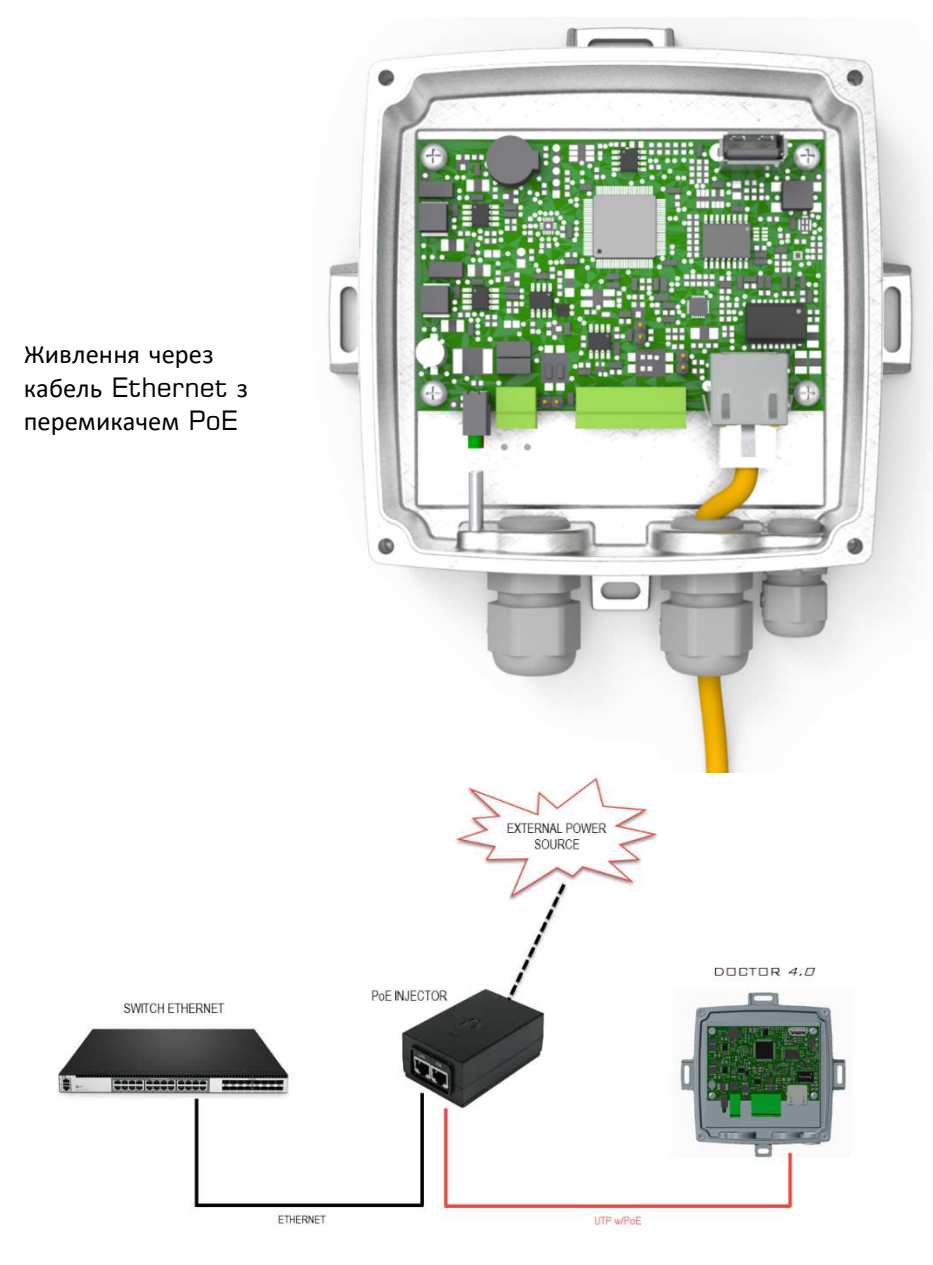

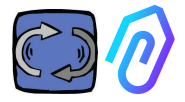

### **7.2 Leds:**

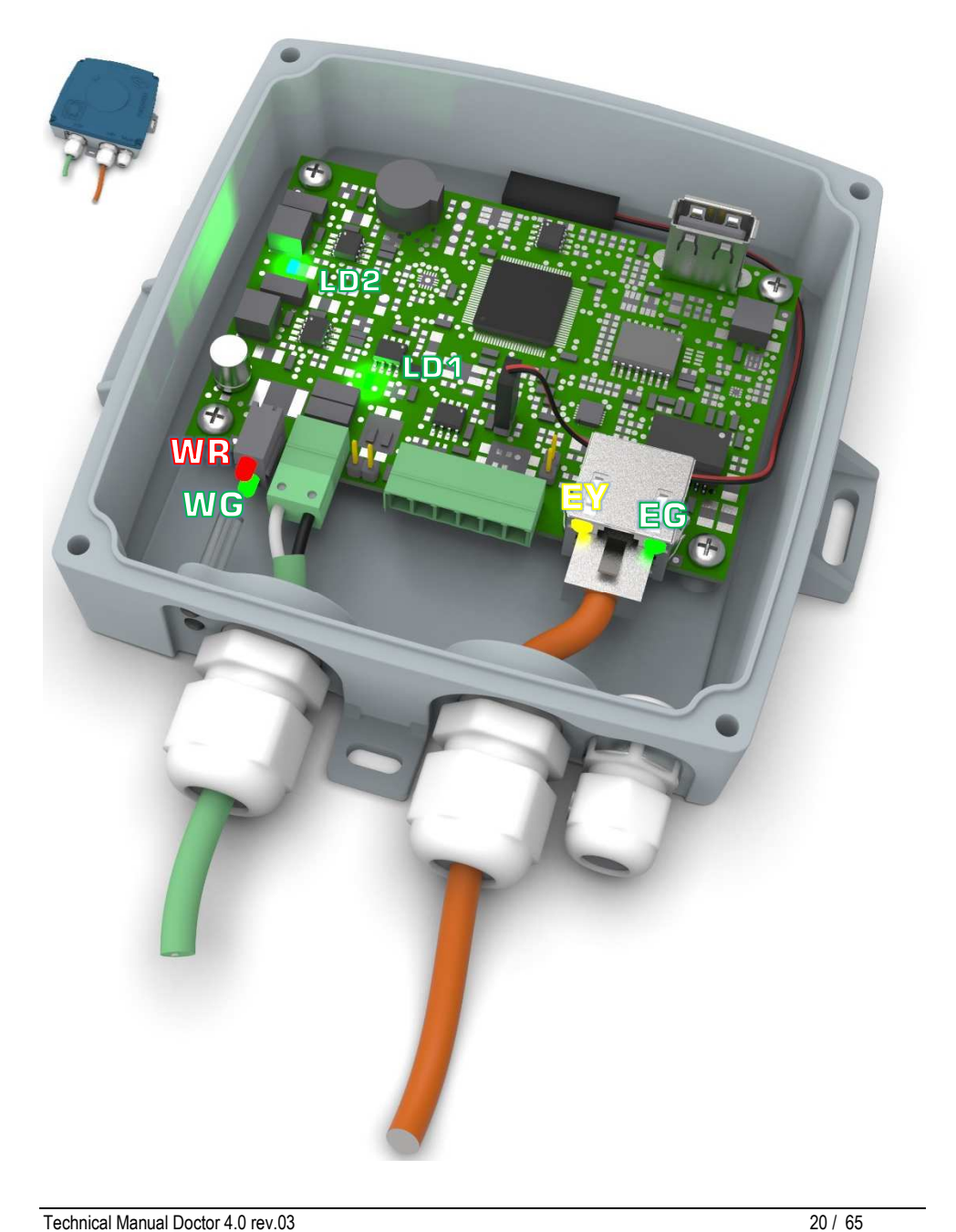

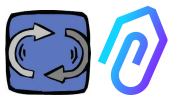

 $\Xi$ G: it is the ethernet Activity LED, and it is solid green when the Ethernet Link has been established. It flashes when there is network traffic and it is off when DOCTOR  $4.0$  is not attached. If off, check the cable connection.

If it shows a slow blink, you have a configuration error: the default configuration is with DHCP client on, check your DHCP server configuration (Chap.: 10.1.7 Configuration).

 $\sqrt{2}$ : It blinks when there is data traffic between DOCTOR 4.0 and the network. It can also be solid on, when there is a high sampling rate LDI and LD2 are on when DOCTOR 4.0 is correctly power supplied

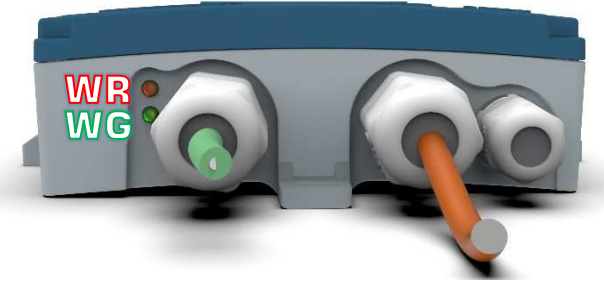

 $W\mathbb{R}$ : when this red light is on, we have an anomaly (for example, the ethernet cable is disconnected of the network is absent) If WR in on, that means that you can't reach FERMAI portal: check DNS and firewall configuration and allow full access to \*doctor.fermai.it\*

**WG:** It blinks when DOCTOR 4.0 is sending data, therefor each second. If it is off, check the power supply and the firewall of the network

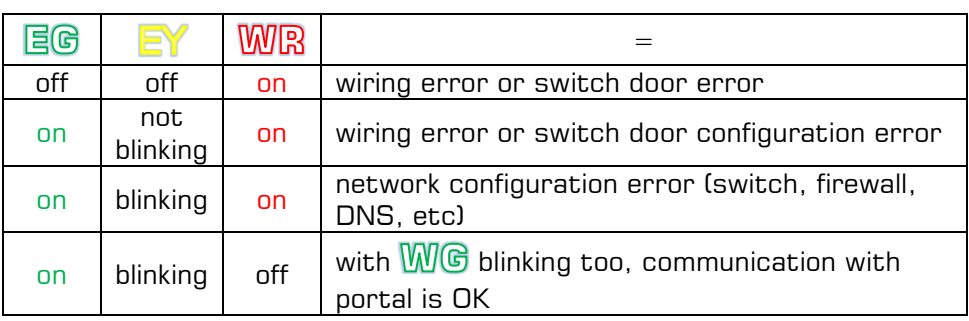

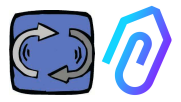

### **7.3 Connections problems?**

First check the leds. If all leds are saying that anything is OK, but still there are connection problems, the problem is in your network configuration.

Now, to fix the problem proceed with these checks:

1. Find the right IP: if you have a DHCP network you can find it, or you can make a Network Scan (like Advanced IP Scan)

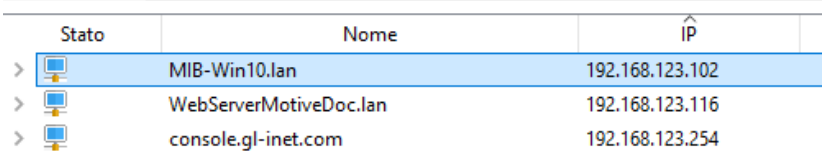

2. If you can find it, configure the write ip address of your DOCTOR 4.0 (par. 10.1.7 Configuration-Net)

Still connection problems? Well, like when you connect also a printer to your network, there could still be some hidden obstacles (firewall, DNS filtering, Content filtering, etc.)

The easy way to check it is: take a laptop, connect it to the same Ethernet cable of your DOCTOR 4.0 and try to browse www.fermai.it

If needed, check deeply in your lan/firewall connection.

In general, we suggest that any IIoT device, like DOCTOR 4.0, should have separated LAN zone without any kind of restriction, first of all for security reason.

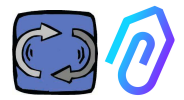

# **8. РЕЄСТРАЦІЯ**

Перш ніж активувати DOCTOR 4.0, ви повинні ввести дані вашої компанії та створити свій профіль для входу в систему. За допомогою браузера на сайті https://fermai.it/ спочатку натисніть на "Особистий кабінет"

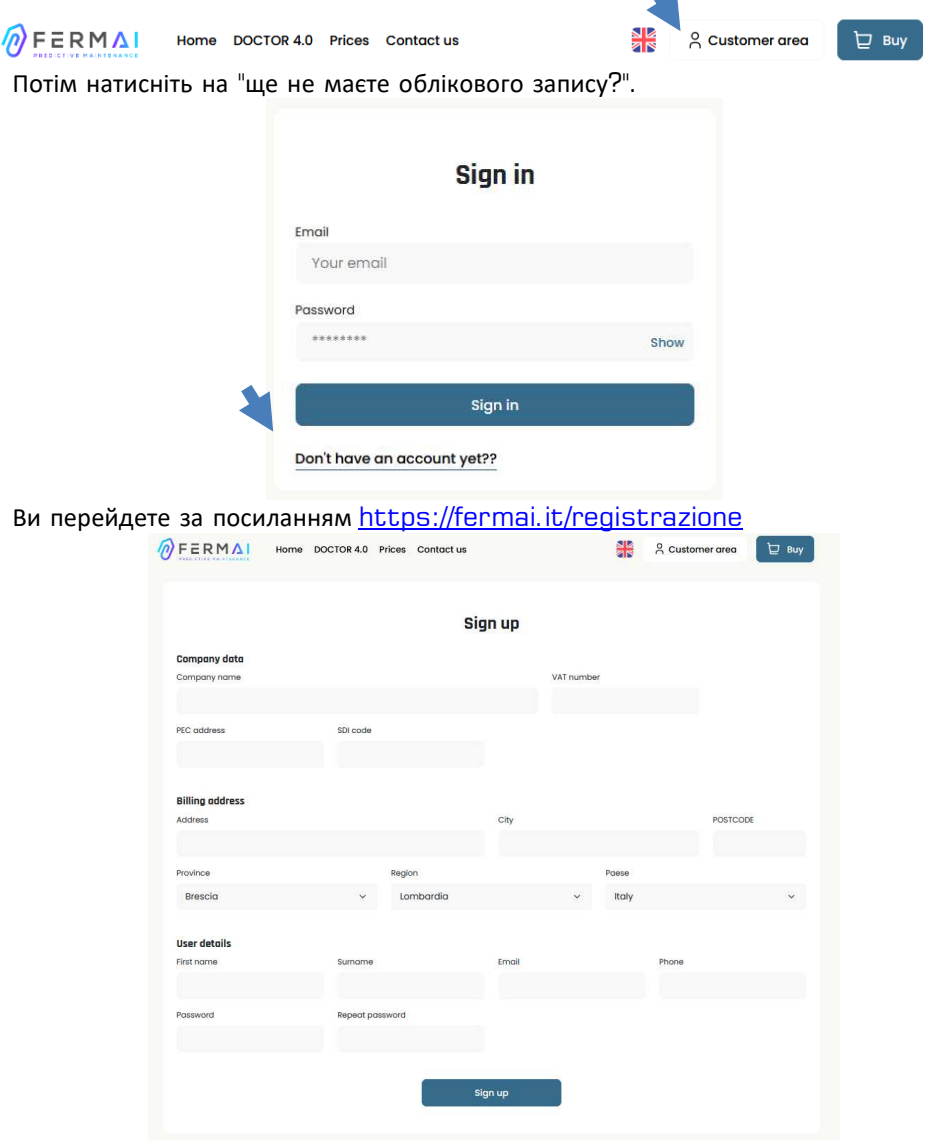

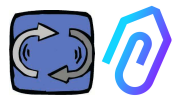

Введіть тут дані вашої компанії. Виберіть пароль. Ім'ям вашого облікового запису буде електронна пошта, яку ви введете тут.

Після реєстрації ви отримаєте лист з підтвердженням створення облікового запису

Лише маючи обліковий запис, ви зможете придбати або активувати DOCTOR 4.0. Покупки DOCTOR 4.0 та підписка на портал будуть прив'язані до вашого облікового запису. Чим більше DOCTOR 4.0 ви будете купувати з часом, тим дешевше вам обійдеться їх придбання і тим дешевше вам буде коштувати подальша активація

ПРИМІТКА: Якщо ви є конфігуратором системи, кваліфікованим компанією FERMAI, і ви отримали від FERMAI спеціальний профіль доступу "менеджер" (див. розділ 10.3),

увійдіть в систему з профілем "менеджер" і введіть дані компанії в розділі "компанії" (див. розділ 10.4) за допомогою кнопки "додати". Потім видайте себе за компанію-клієнта, щоб продовжити активацію DOCTOR 4.0 з обліковим записом компанії.

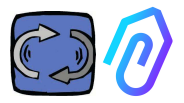

# **9. АКТИВАЦІЯ**

Кожен DOCTOR 4.0 активується через додаток FERMAI (доступний для  $Andright$   $ra$  IOS  $\frac{1}{105}$ .

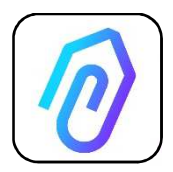

Щоб завантажити додаток FERMAI, просто підключіться до сайту: <u>https://doctor.fermai.it/login</u>

Після підключення до сайту з'являється вікно входу, для доступу до порталу необхідно ввести свої облікові дані.

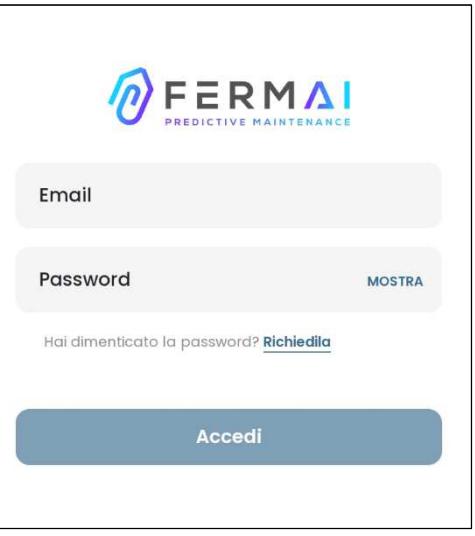

Після входу на сайт ви можете завантажити додаток наступним чином

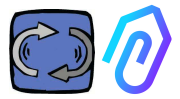

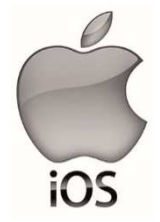

Після підключення до сайту https://doctor.fermai.it/ відображається екран входу, для доступу до порталу необхідно ввести облікові дані для входу.

Таким чином можна додати додаток у свій смартфон або планшет:

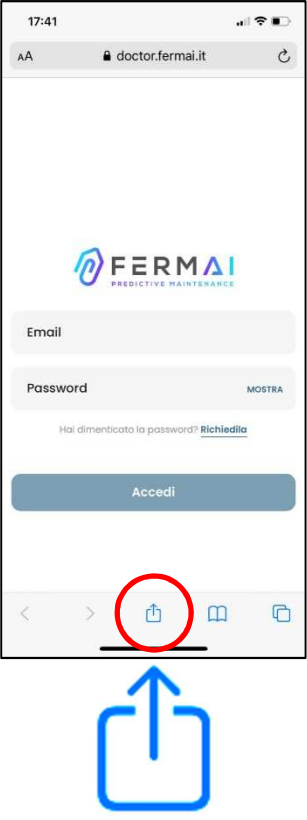

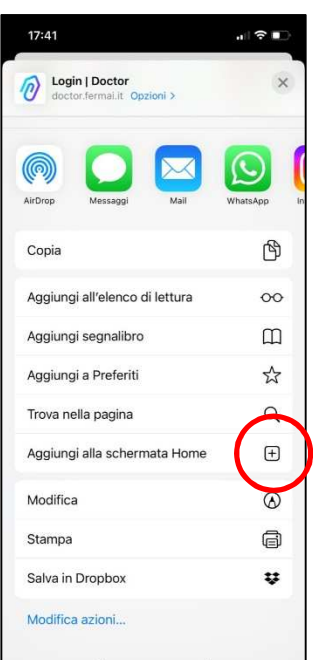

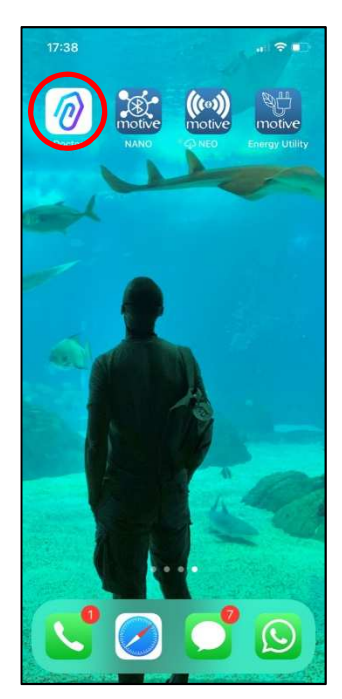

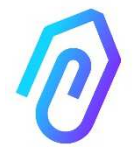

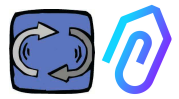

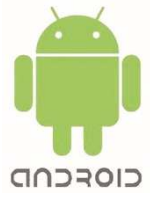

Після підключення до сайту https://doctor.fermai.it/ просто перейдіть до налаштувань веб-сторінки і натисніть на пункт "встановити додаток", і він буде завантажений автоматично.

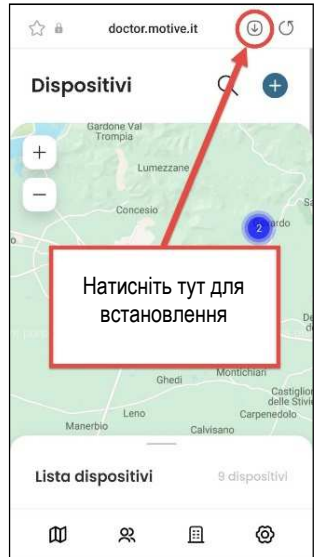

або:

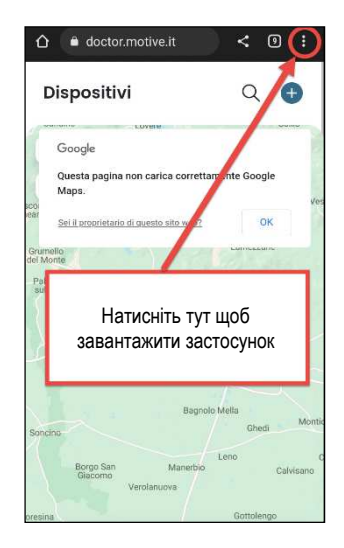

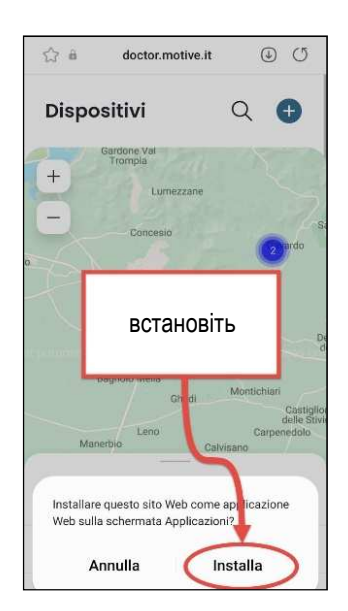

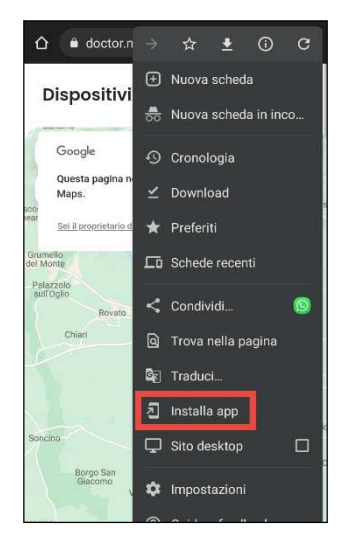

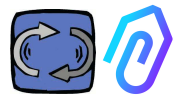

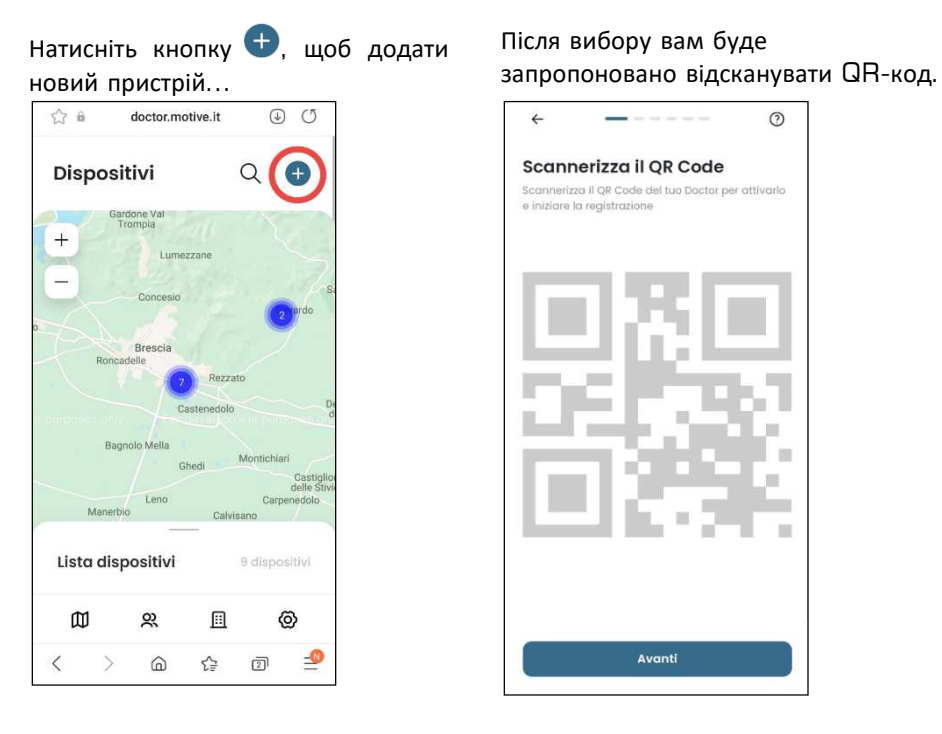

QR-код можна знайти на кришці DOCTOR 4.0.

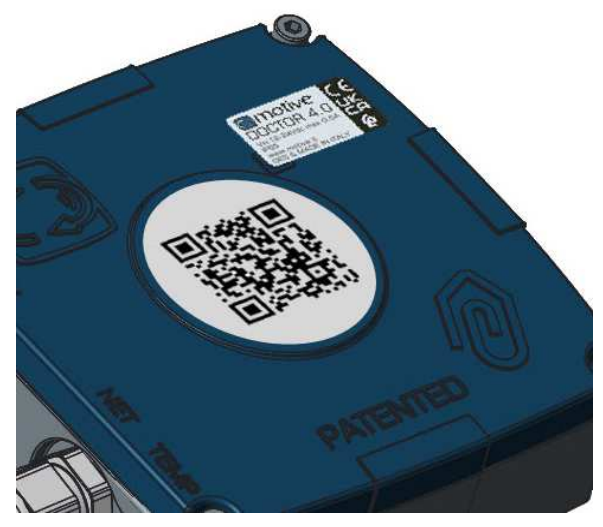

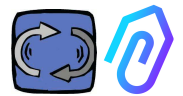

Якщо ви визначили його правильно, на екрані з'явиться наступне повідомлення:

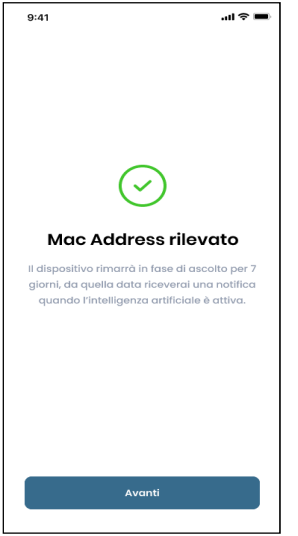

Після налаштування нового DOCTOR 4.0 програма показує кроки встановлення

Якщо з'являється повідомлення "Невірний код", це означає, що пристрій вже встановлено і його не можна перевстановити.

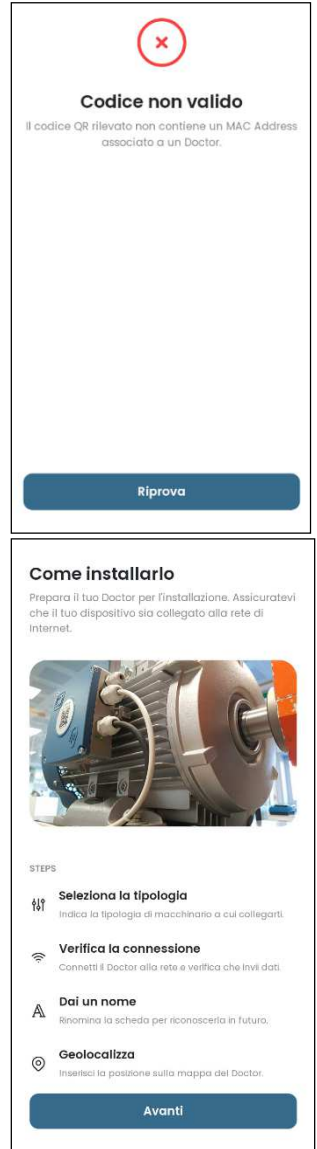

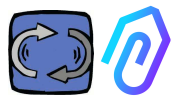

1. Для зв'язку з додатком і порталом FERMAI DOCTOR 4.0 повинен бути підключений до мережі компанії (у випадку проблем зі зв'язком, див. також п. 10.1.7 Конфігураціямережа), а ця мережа - до Інтернету,

Якщо з'єднання встановлено, він починає записувати і запам'ятовувати виявлені дані, показуючи їх на екрані

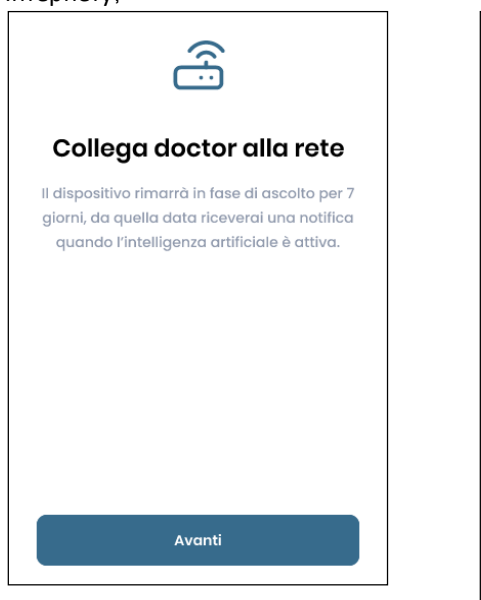

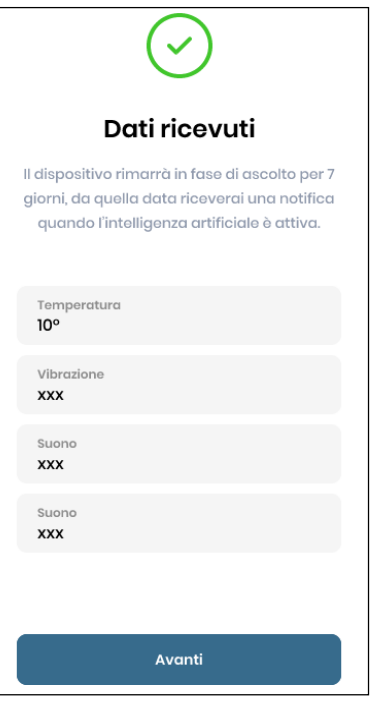

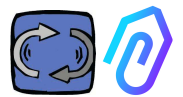

### 2. Вибрав застосування; -На двигун;

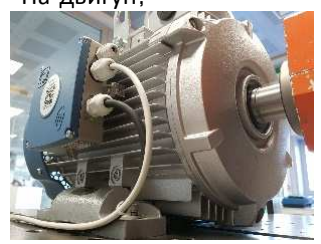

-на механічному редукторі (це виключить дані про магнітний потік з ШІ)

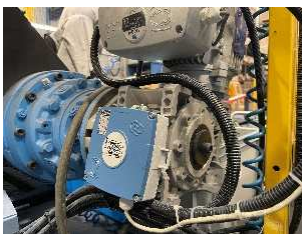

3. Вибуріть ім'я цього DOCTOR 4.0

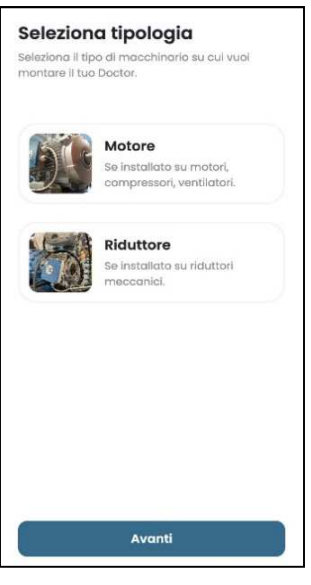

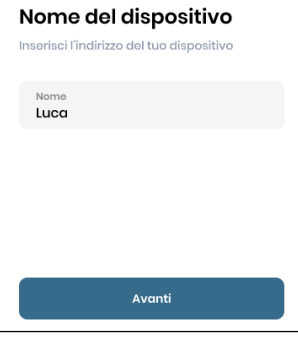

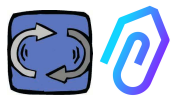

4. Додаток автоматично визначає місце розташування DOCTOR 4.0 за допомогою Google Maps, в іншому випадку його можна ввести вручну.

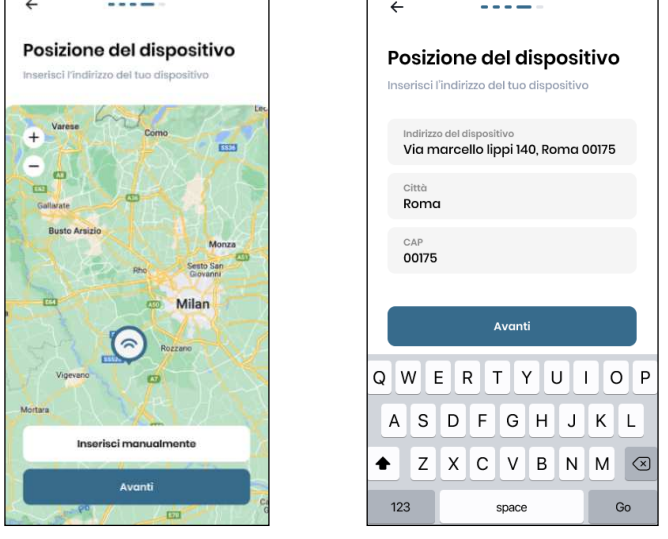

5. Вставте фотографію. Ви можете вставити фотографію пристрою

DOCTOR 4.0 або машини, до якої він застосовується. Це використовується для полегшення візуального розпізнавання у списку встановлених пристроїв DOCTOR 4.0

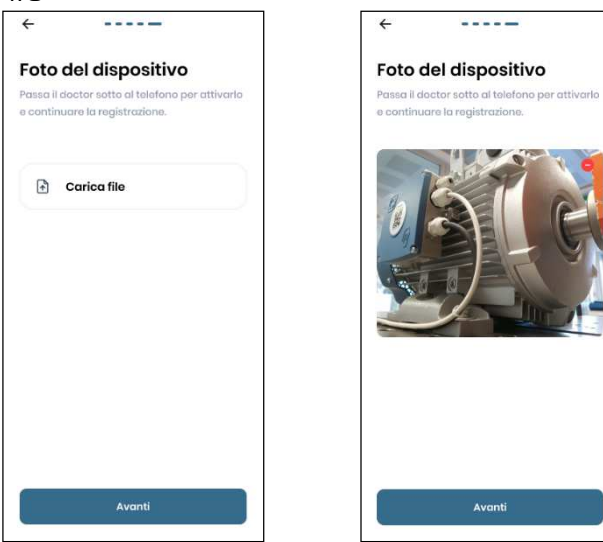

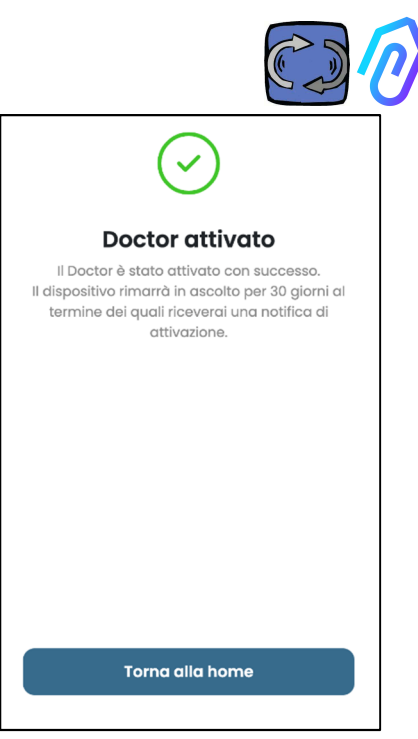

Після завершення всіх кроків на екрані з'явиться повідомлення "Доктор активовано". Таким чином, DOCTOR 4.0 готовий, але в режимі "машинного навчання" протягом місяця. Через місяць буде надіслано повідомлення про активацію штучного інтелекту та розраховані пороги сповіщень "ШІ".

ПРИМІТКА: DOCTOR 4.0 можна додати та активувати лише через додаток. Це неможливо зробити через Інтернет.

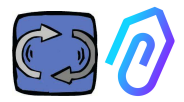

### **10. ФУНКЦІОНАЛЬНІСТЬ**

Після налаштування DOCTOR 4.0 перейдіть на портал з сайту https://doctor.fermai.it/.

Крім того, ви також можете потрапити туди з веб-сайту Fermai https://fermai.it/login, спочатку натиснувши на "Клієнтський кабінет",

 $\sqrt{n}$ FERMAI Home DOCTOR 4.0 Prices Contact us e customer area  $\Box$  Buy здійснити вхід, а потім натиснути на кнопку "Перейти на портал"  $\sqrt{n}$ FERMAL Home DOCTOR 4.0 Prices Contact us Go to the portal GC

Функції зліва на порталі та в додатку FERMAI:

#### ╓┐ **Doctors**

- 1. Перегляньте, знайдіть на карті та перегляньте всі активовані DOCTOR 4.0;
- 2. Перегляд щоденного робочого часу та загального часу роботи машини;

3. Перегляд параметрів підключених пристроїв Modbus (наприклад: ЧРП, датчики тиску тощо) та вбудованих пристроїв (потік, температура, вібрація, шум);

4. Відображення стану кожного DOCTOR 4.0 (онлайн при працюючій машині, онлайн при непрацюючій машині, офлайн, в режимі тривоги);

5. Управління передачею сигналів тривоги

6. Управління технічним обслуговуванням: Планування та облік технічного обслуговування на основі реального робочого часу;

- 7. Вибір до 5 параметрів кожного з підключених до Modbus пристроїв
- 8. Перегляд порогових значень автоматичної тривоги штучного інтелекту.
- 9. Встановлення порогів тривог вручну
- 10. Телеуправління
- 11. Інтеграція

#### <u>(၀</u> **Users**

Керування користувачами

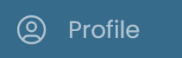

Керування профілем

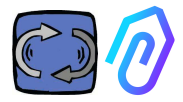

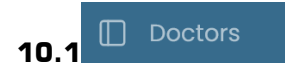

#### **10.1.1 Перегляд та пошук DOCTOR**

Натиснувши на кнопку " Doctors", можна переглянути карту, на якій показані точки, де розташовані DOCTORs 4.0, що полегшує їх розпізнавання.

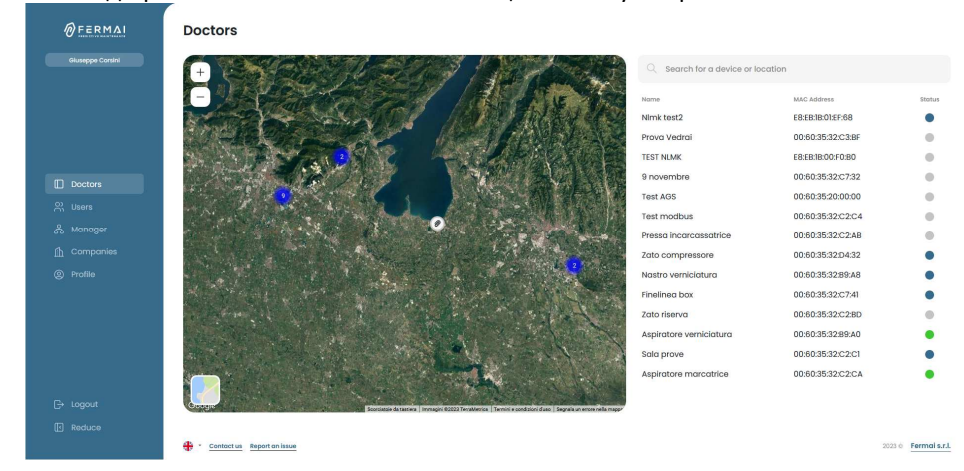

Збільшивши масштаб, ви завжди можете побачити всі встановлені DOCTOR 4.0 більш детально. Також можна вказати географічне розташування для пошуку всіх DOCTOR в певному місці.

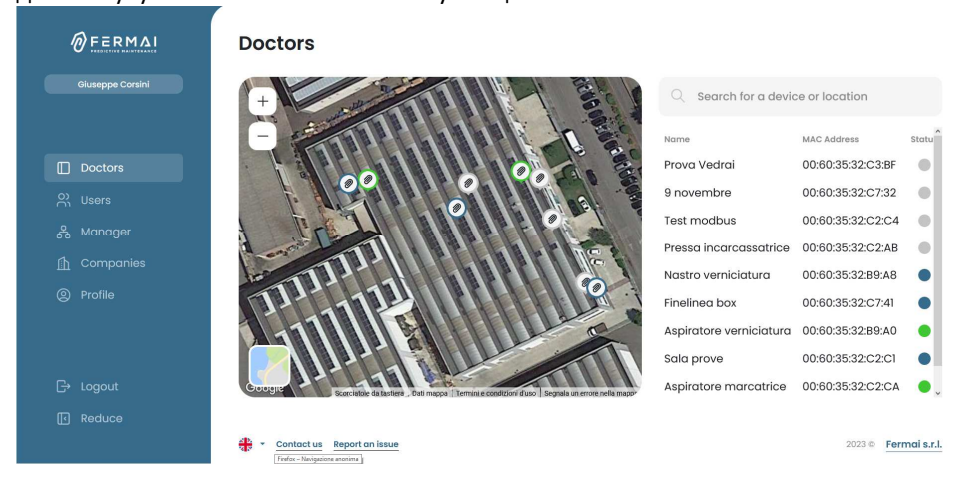

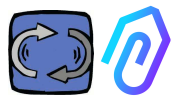

Поряд (для настільної версії) або нижче (для мобільної версії) знаходиться список пристроїв DOCTOR 4.0, які показані на карті. При прокручуванні карти вперед/назад список пристроїв також змінюється, показуючи тільки ті, які ідентифіковані на карті.

Список пристроїв показує імена DOCTOR 4.0 (попередньо вибрані на етапі конфігурації), їхні MAC-адреси (надруковані на обкладинці DOCTOR 4.0, але доступні лише в настільній версії) та їхній поточний стан.

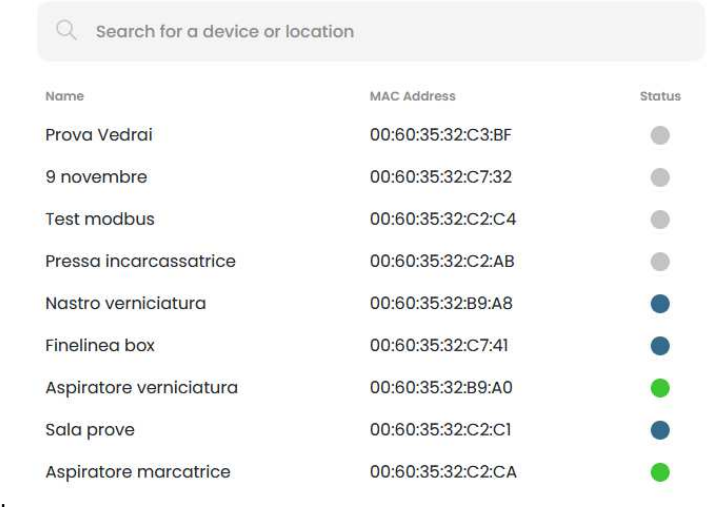

Статус відображається 4-ма різними кольорами:

- **Зелений:** Установка ввімкнена ●
- **Червоний:** Установка перебуває в стані тривоги
- **Синій:** Установка вимкнено, але DOCTOR 4.0 підключено
	- **Сірий:** DOCTOR 4.0 перебуває в режимі офлайн

Можна вручну змінити положення в налаштуваннях кожного DOCTOR 4.0

 $\left(\begin{matrix} 0 & \mathbb{R}^n \\ \mathbb{R}^n & \mathbb{R}^n \end{matrix}\right)$ 

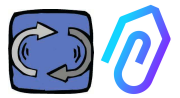

Зі списку DOCTOR 4.0 можна вибрати того, чиї дані ви хочете побачити, Ви можете побачити загальний огляд даних, що збираються

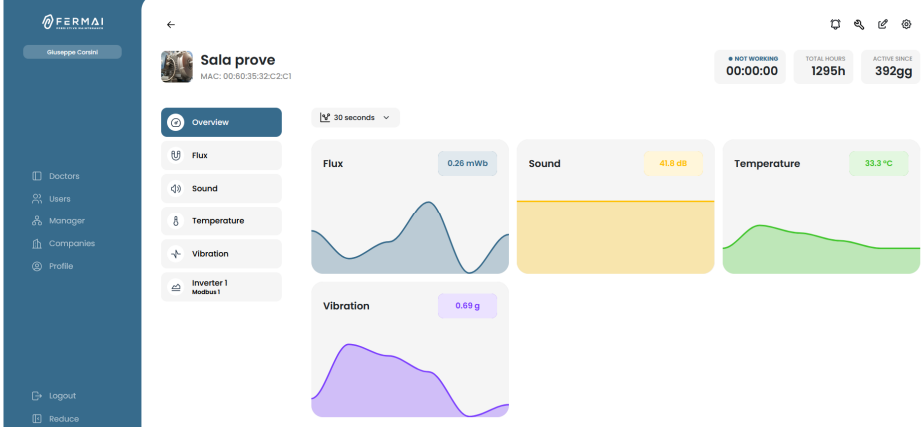

або детальний опис даних, зібраних протягом певного часу для кожного параметра

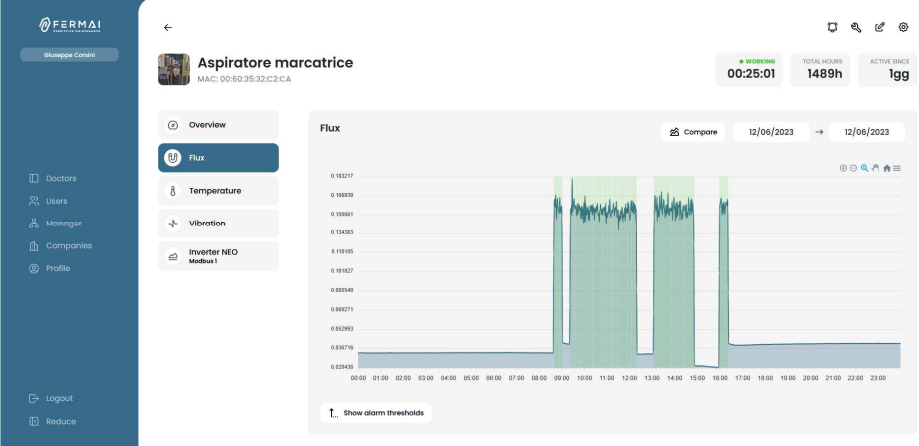

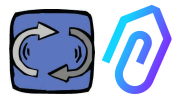

#### **10.1.2. Робочий та загальний час**

Хоча DOCTOR 4.0 не підключений безпосередньо до джерела живлення установки, завдяки алгоритму, пов'язаному з даними про потік і вібрацію, він здатний розпізнавати, коли машина ввімкнена або вимкнена, і, отже, підраховувати години роботи. Це буде дуже корисно для планування технічного обслуговування (див. пункт технічного обслуговування 10.1.5  $\sqrt[\mathbb{Q}]{\mathbb{Q}}$   $\mathcal{C}$   $\otimes$  )

Це приклад того, що відображається у верхній частині екрана порталу, після чого ви обираєте DOCTOR 4.0:

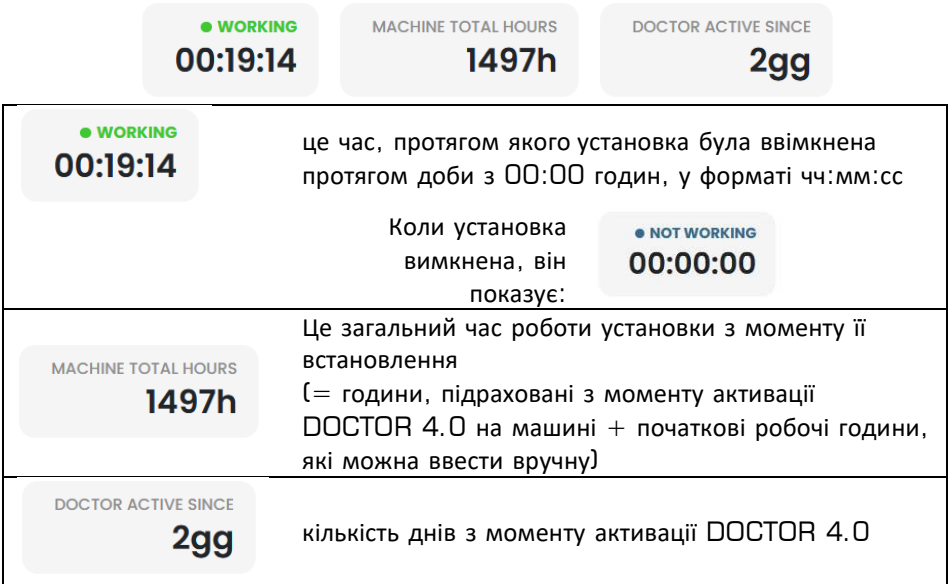

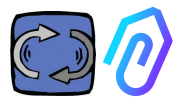

#### **10.1.3. Перегляд виявлених параметрів**

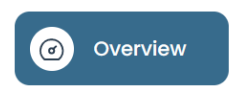

Огляд: показує огляд даних, отриманих в режимі реального часу, з інтервалом

|୫<sup>8</sup> 30 secondi 5 secondi 15 secondi 30 secondi 1 minuto

#### 30 секунд.

Частоту відображення можна вільно змінювати в діапазоні від 5 секунд до однієї хвилини\*.

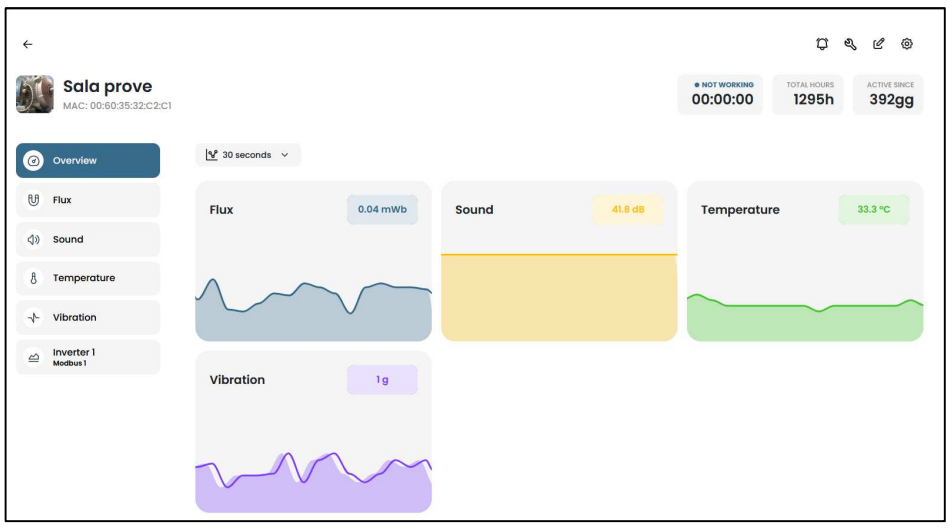

\*ПРИМІТКА: "log rate" (частота надсилання даних на портал) DOCTOR 4.0 у будь-якому випадку залишається на рівні одного надсилання в секунду (саме тому він може бути "розумним"), і його не можна змінити.

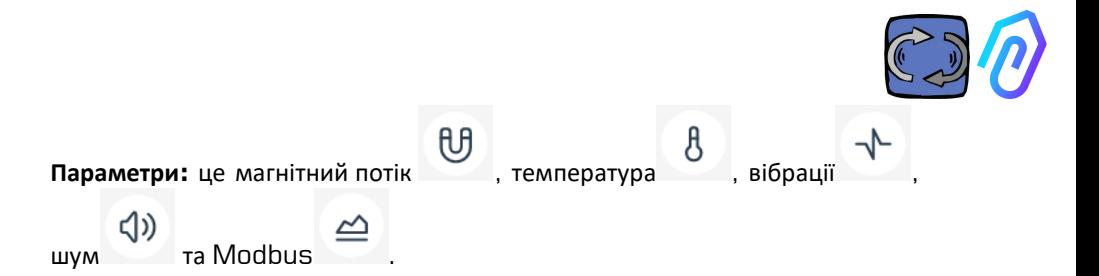

Для кожного з них показані графіки отриманих даних. Вони відображаються за період часу від 00:00 поточного дня до цього моменту.

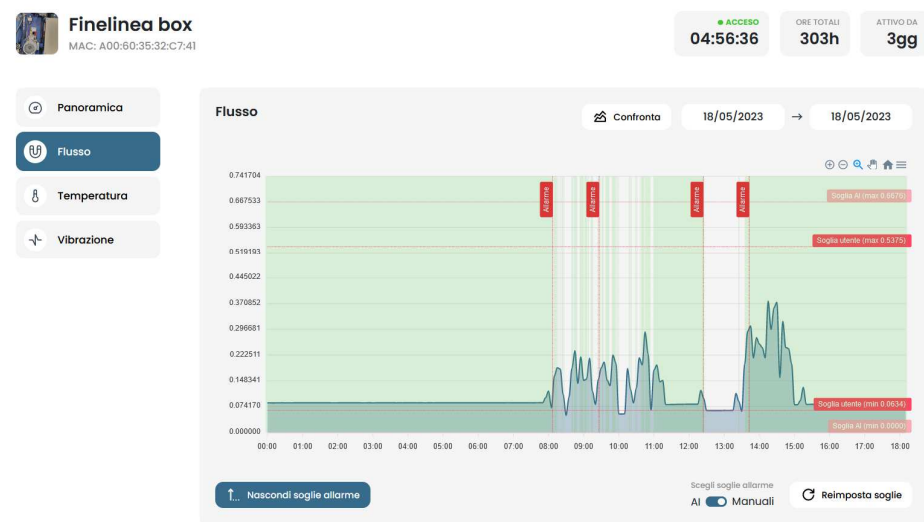

При натисканні на один з параметрів відображається графік, що показує дані, записані протягом дня.

Кожна тривога відображається на графіку

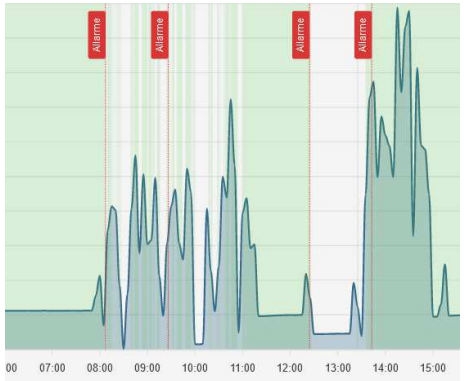

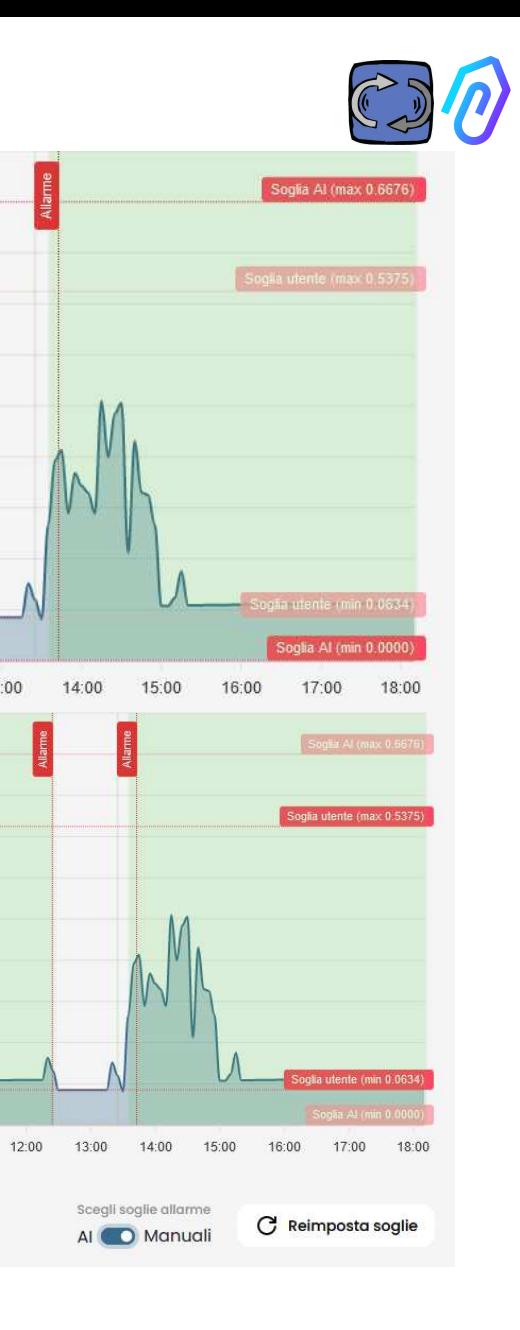

Натиснувши на "показати пороги тривоги" 1... Mostra soglie allarme відображаються пороги тривоги ШІ. Вони являють собою межі норми, розраховані машинним навчанням ШІ

"Також можна ввести "ручні" пороги тривог, а потім вибрати, які пороги використовувати: ті, що встановлені штучним інтелектом, або "ручні",

встановлені користувачем.<br>Choose glarm thresholds

Al **O** Manuals

Reset thresholds

При першій модифікації порогів, яку можна зробити, перетягнувши попередньо встановлений штучним інтелектом поріг ШІ (піднявши його або опустивши), будуть показані обидва пороги.

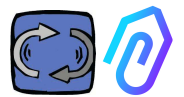

 $\oplus$   $\ominus$   $\oplus$   $\oplus$   $\oplus$ 

Дані наведених графіків можна завантажити через невелике меню  $\equiv$  у верхньому правому куті графіка, що дозволяє завантажити їх у декількох форматах (SVG, PNG, CSV).

**Download SVG** Allarme Download PNG Download CSV Soglia utente (max 0.5375) Soglia utente (min 0.0634) 21/11/2022 00:00 25/11/2022 23:59  $\oplus$   $\oplus$   $\oplus$   $\oplus$ 24 Nov 25 Nov

Також можна вибрати період часу, за який будуть показані дані

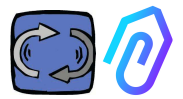

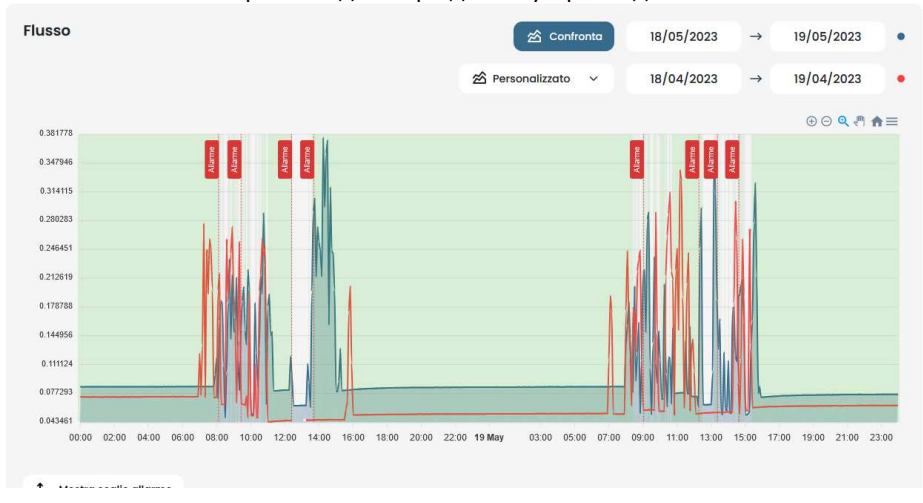

#### Ви також можете порівняти два періоди, як у прикладі нижче.

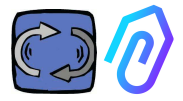

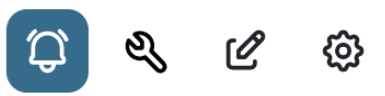

#### **10.1.4 Сигнали тривоги**

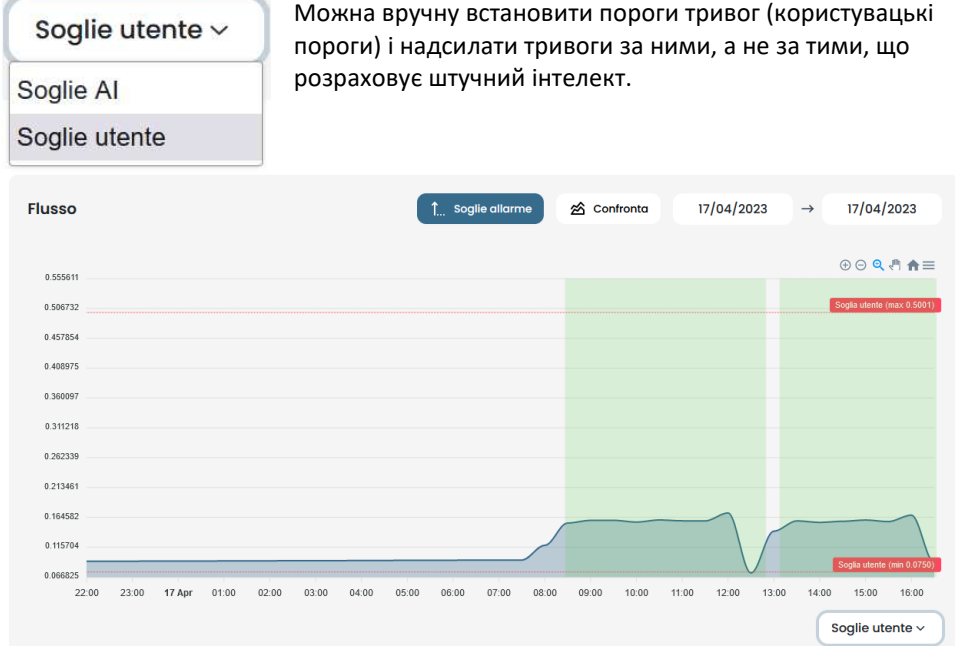

Зробіть так, щоб ручні пороги переважали над порогами штучного інтелекту, якщо платформа зібрала аномальні робочі дані, або на початковому етапі самонавчання (близько місяця), або коли вважається, що вона знає про правильне функціонування машини більше, ніж цифри, виявлені кожним датчиком, може зрозуміти алгоритм.

Також можна заблокувати мінімальні пороги тривоги (мінімальна температура, мінімальні вібрації тощо).

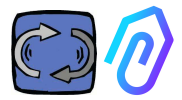

Натиснувши на іконку дзвіночка вгорі  $\bigoplus$ , ви можете переглянути як поточні,

так і минулі тривоги

Стан тривоги виникає при перевищенні порогового значення тривоги. Наявність тривоги в процесі виконання в DOCTOR 4.0 позначається червоним кольором,

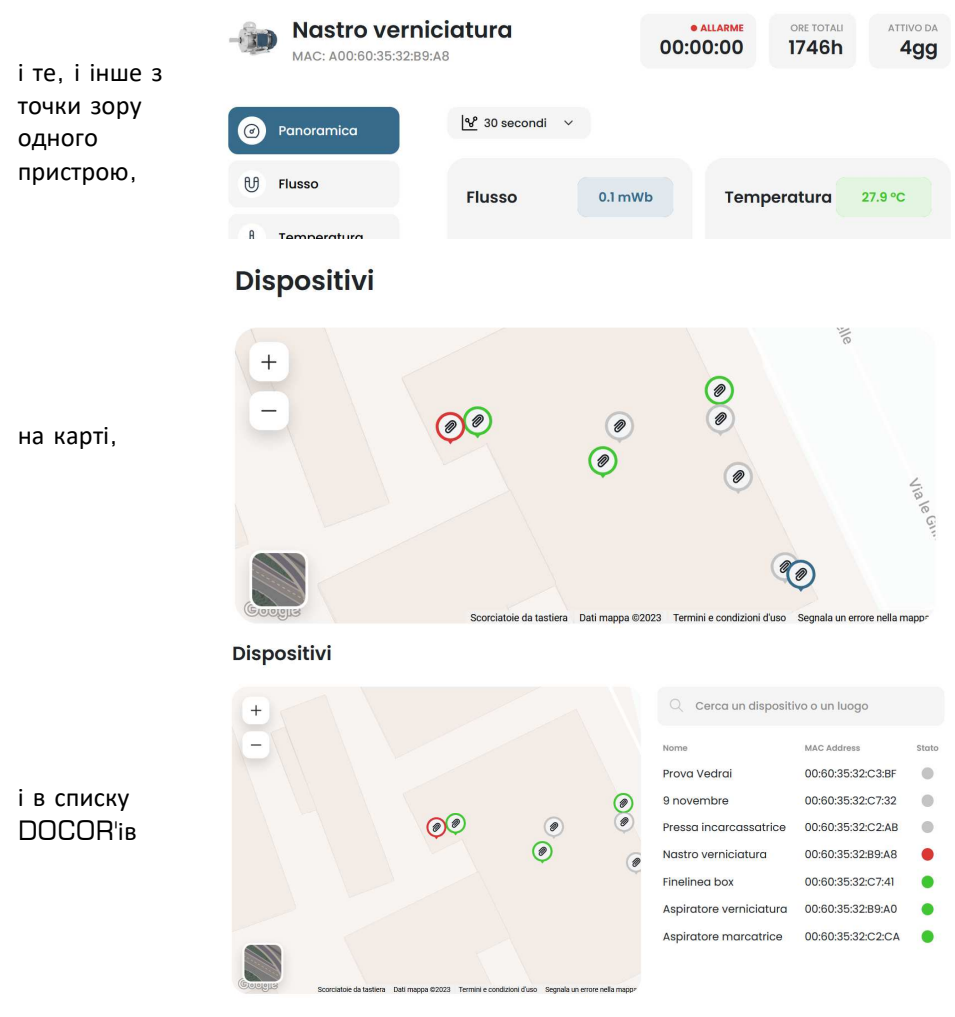

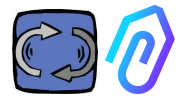

У журналі тривог відображається :

- Назва установки;
- Тип тривоги;
- Записане значення;
- Дата і час події;
- Стан тривоги;

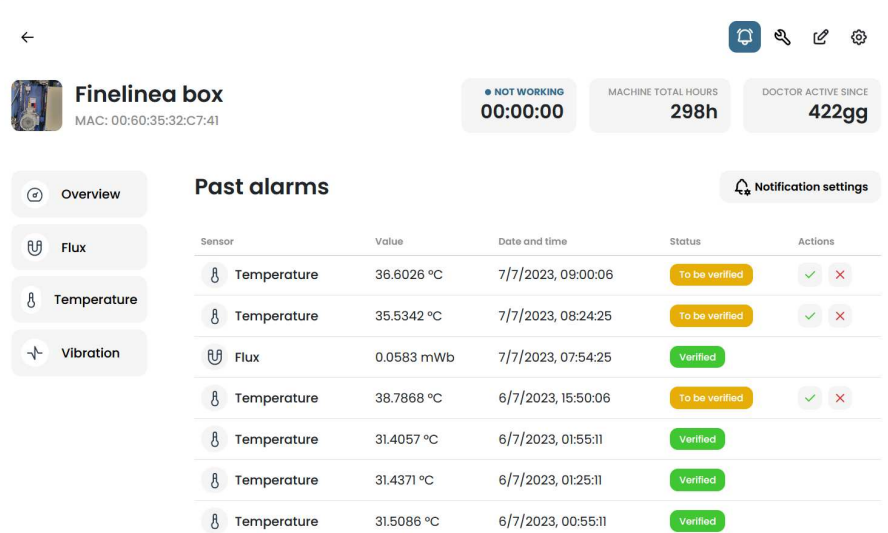

Коли статус встановлено як "На верифікації", за допомогою двох бічних клавіш можна підтвердити верифікацію тривоги, що відбулася, або не верифікувати її в даний момент.

При виникненні тривоги портал надсилає повідомлення на електронну адресу, яка була вказана при реєстрації.

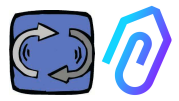

На сторінці журналу тривог можна керувати тим, кого сповіщати або не сповіщати про кожен тип тривоги. Для цього натисніть спочатку на

# $\bigcap_{\mathbf{t}}$  Notification settings

### Потім зробіть свій вибір, як у прикладі нижче

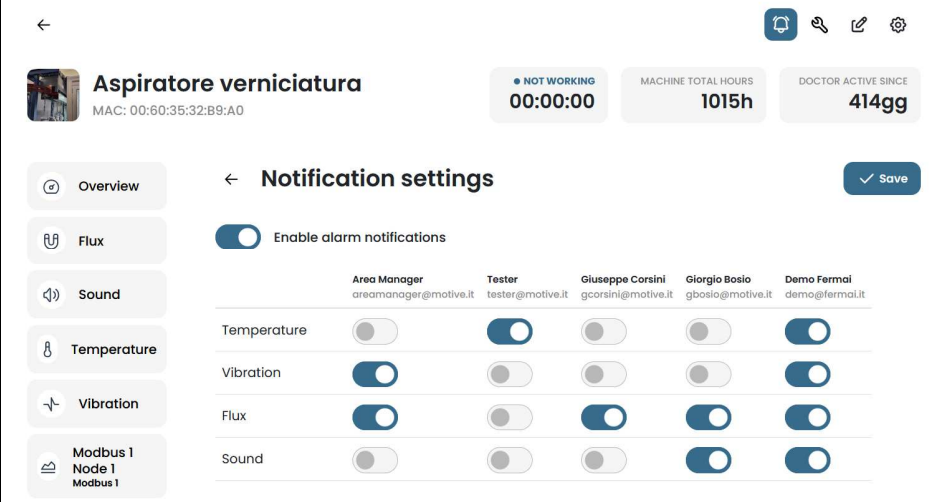

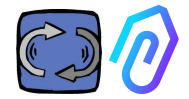

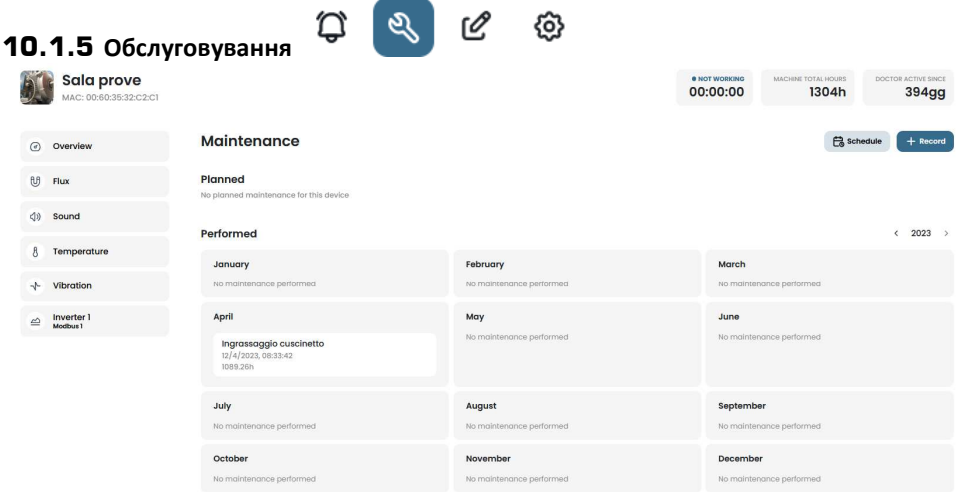

Прогнозоване обслуговування - це еволюція, але не слід нехтувати профілактичним обслуговуванням. Чим більше даних матиме штучний інтелект, тим більше він зможе виявити аномалій в роботі, але, тим не менш, завжди краще дотримуватися інструкцій виробника машини. DOCTOR 4.0 підраховує години роботи і краще, ніж будь-який розклад, його портал може сказати вам, коли настав час провести необхідне профілактичне обслуговування

DOCTOR 4.0 дозволяє вести журнал технічного обслуговування. Наприклад, можна запланувати заміну масла в механічному редукторі. Основна перевага використання DOCTOR 4.0 для цієї опції полягає в тому, що робочі години машини автоматично підраховуються. DOCTOR 4.0 фактично здатний зрозуміти на основі вимірювань потоку і вібрації, коли машина працює чи ні, і підрахувати робочий час.

при натисканні іконки  $\mathcal{B}_{\lambda}$ , розташованої у верхній частині екрана, відкривається сторінка, присвячена технічному обслуговуванню.

Після цього можна запланувати технічне обслуговування або записати вже проведене технічне обслуговування

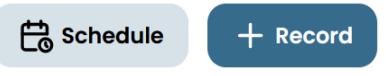

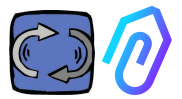

Вибравши "Розклад", можна вибрати, через скільки годин роботи машини необхідно повторити технічне обслуговування.

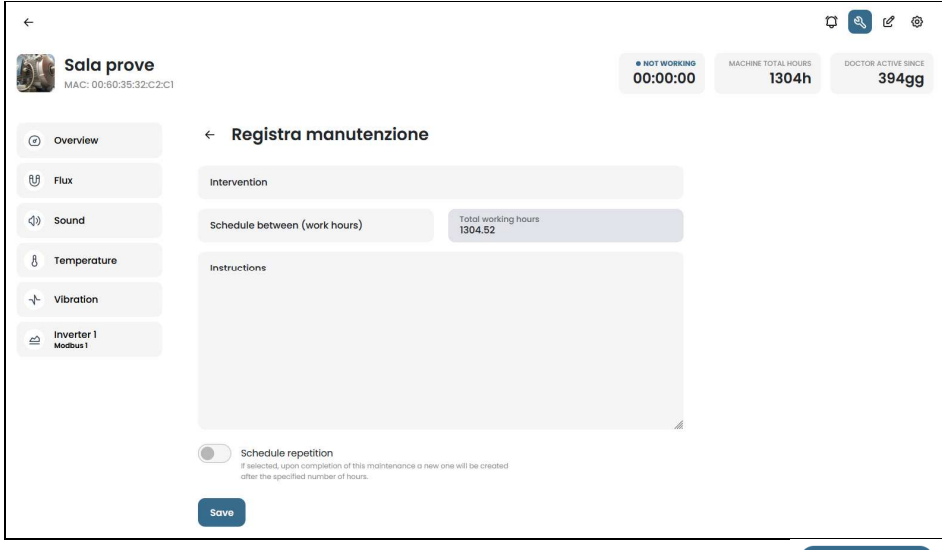

Щоб записати операцію з технічного обслуговування, натисніть на

 $+$  Record

- 1. Дайте назву операції (наприклад, "змащення підшипників")
- 2. Дата та час операції
- 3. Скільки годин установка працювала до операції (це відбувається автоматично)
- 4. Опис операції;
- 5. Зберегти дані

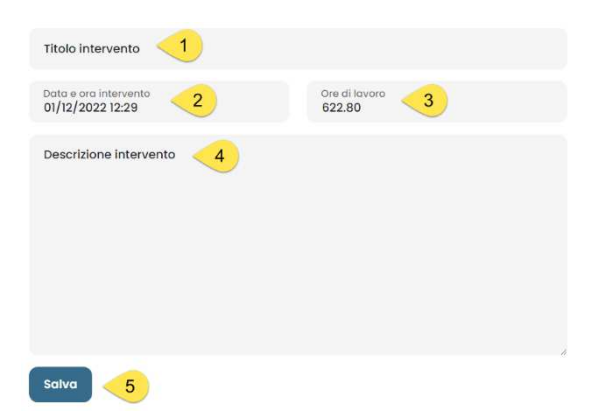

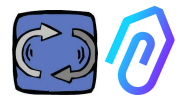

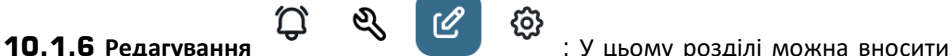

зміни до DOCTOR 4.0, зокрема:

- назва установки,
- типологія,
- початковий час роботи, що відповідає часу, який машина вже відпрацювала до активації DOCTOR 4.0. Цей час буде додано до робочого часу, який DOCTOR 4.0 рахує з моменту активації.

Також показана мапа, яка дозволяє переглянути положення кожного DOCTOR 4.0 з його координатами. У цьому розділі, перетягнувши іконку DOCTOR 4.0, можна змінити її положення на карті

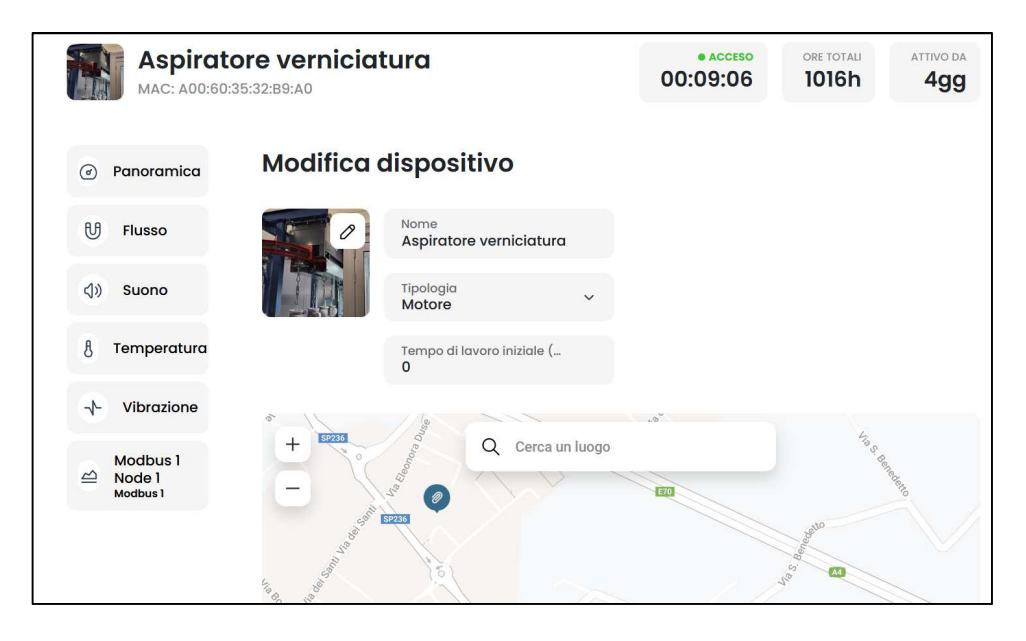

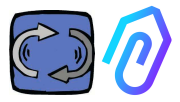

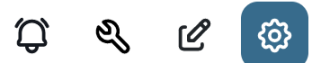

#### **10.1.7 Налаштування**

Кожен DOCTOR 4.0 можна налаштувати: **Modbus, MQTT, Net, Serial** 

• **Modbus.** Ця функція дозволяє розширити можливості кожного DOCTOR 4.0 для підключення зовнішніх датчиків і частотно-регульованих приводів

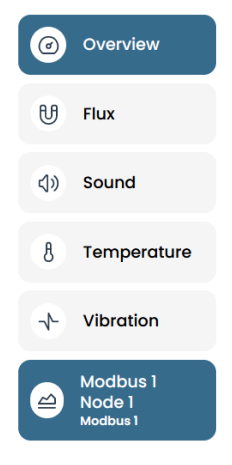

У лівому меню натискаємо Modbus. Ми можемо не тільки зчитувати параметри підключеного пристрою, але, якщо пристрій це дозволяє, також і "записувати" (див. параграф ТЕЛЕКОНТРОЛЬ) Якщо, наприклад, підключено частотно-регульований привід, можна переглядати і змінювати (якщо програмне забезпечення ЧРП дозволяє запис) такі значення, як напрямок обертання, швидкість, увімкнення, вимкнення і т.д. Читання та/або запис значень дозволено для максимум п'яти параметрів загалом. Як це зробити: Ми можемо підключити до 5 пристроїв Modbus (або "вузлів") і для кожного з них ми можемо вибрати читання 5 даних Modbus ("регістрів").

Приклад пристрою, підключеного до DOCTOR 4.0 (в даному випадку частотнорегульований привід):

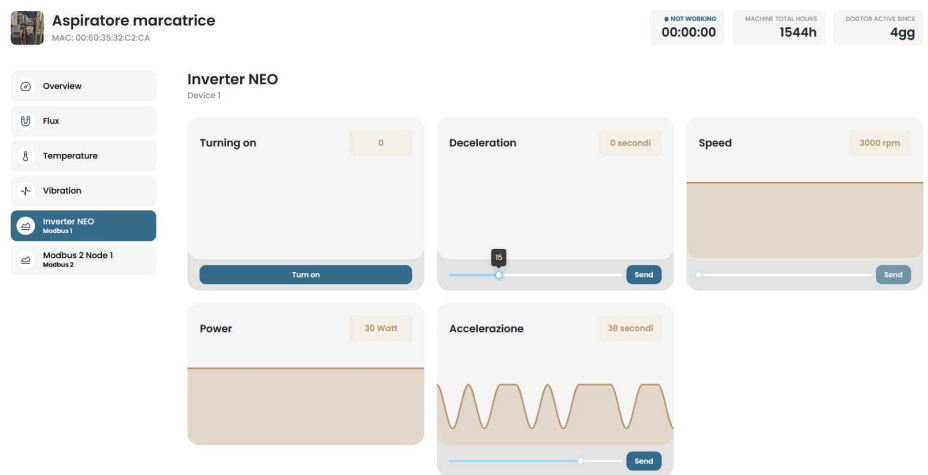

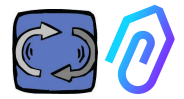

Нижче наведені кроки, які необхідно виконати:

Натисніть на іконку конфігурації

Ø.  $\mathscr{O}$ හු ☎

У цьому розділі можна втручатися у вузли (підключені пристрої) та параметри кожного пристрою, які ви хочете контролювати

Всі пристрої відображаються на панелі **Modbus**. Активні вузли позначені зеленим світлом з написом "**Активний**". Щоб активувати новий вузол, просто відкрийте "**неактивний**" вузол, натиснувши на кнопку **оновити**.

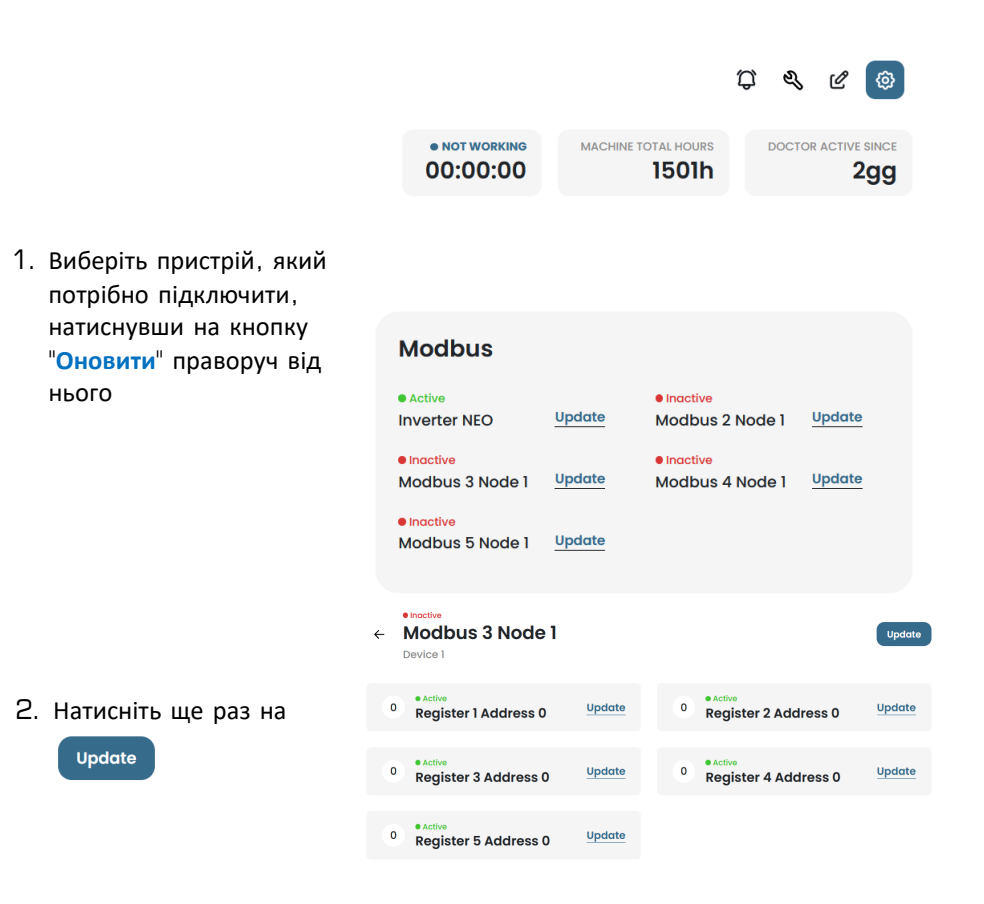

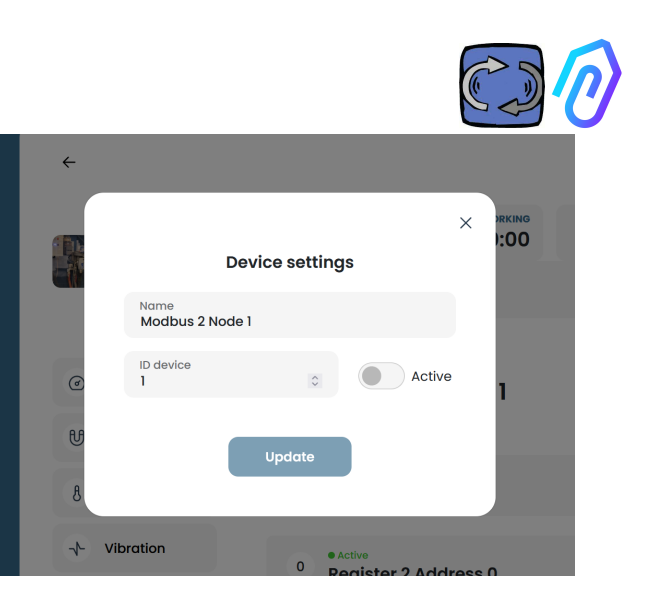

3. Дайте пристрою ім'я (наприклад: інверторний вентилятор NANO)

4. Активувати

5. Натисніть на оновити

"ID пристрою" - це номер, який автоматично присвоюється при підключенні пристрою до DOCTOR 4.0. Якщо ви підключаєте 3 пристрої, ви отримаєте 3 різні прогресивні номери.

Однак, якщо ви підключаєте лише один пристрій, ви завжди матимете той самий ідентифікатор. Маючи той самий ідентифікатор, що й у раніше доданого пристрою/вузла, ви можете керувати ще 5 регістрами того самого пристрою. Іншими словами, якщо ви хочете, наприклад, керувати 25 параметрами (регістрами) одного частотно-регульованого привода, ви можете присвоїти однакові номери всім 5 вузлам у полі "ID пристрою".

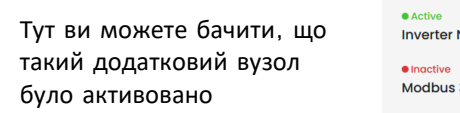

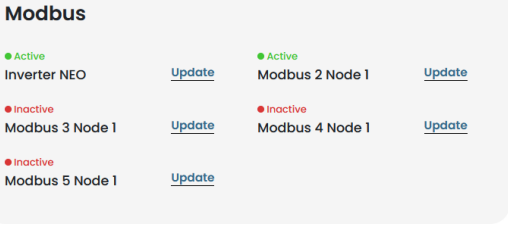

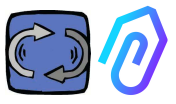

Після активації пристрою (вузла) відображаються 5 вільних адрес MODBUS (приклад: Register 1 Address 0).

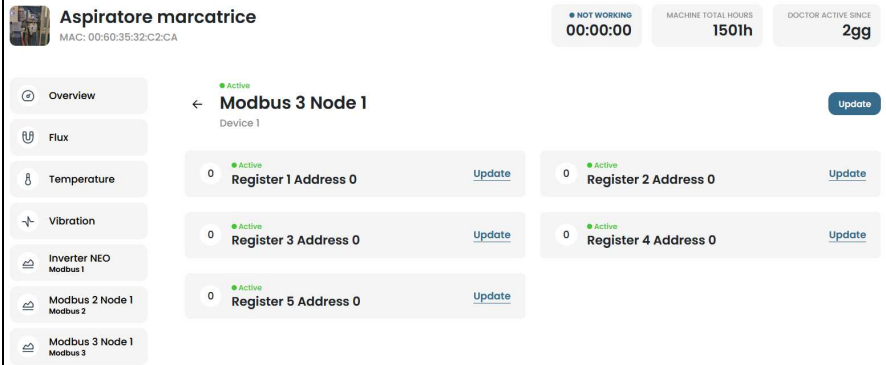

### Натискання на кнопку Оновити відкриває меню з налаштуваннями реєстру.

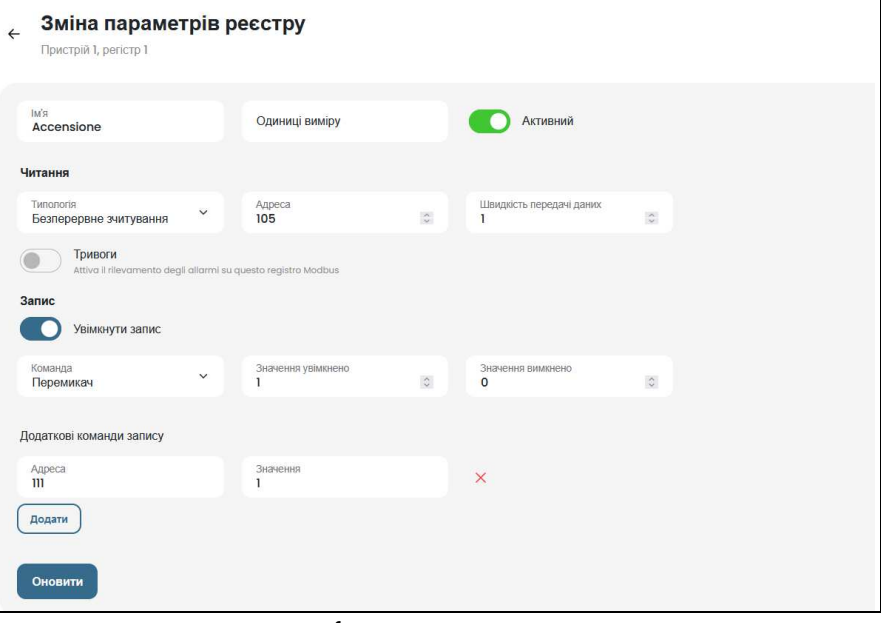

- **Назва** вільне поле (ви можете написати, наприклад, увімкнено, швидкість, потужність, струм, витрата, тиск і т.д...)
- **Одиниця виміру** (наприклад, Вт, А, В, об/хв...)
- **Активний**, щоб активувати або деактивувати цей реєстр

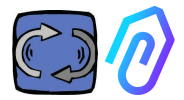

- Типологія **читання**, може бути встановлена на
	- **Безперервне зчитування** (наприклад, якщо я хочу переглянути такі параметри, як напруга, струм...),
	- **Лічильник** (прогресивне число, яке можна використовувати, якщо я хочу, наприклад, показати кількість одиниць, підрахованих за допомогою датчика, підключеного до цифрового входу), або
	- **ON/OFF** (Увімкнено/вимкнено). Використання зчитування цього регістру дозволяє миттєво визначити, уникаючи алгоритмічного часу обчислення ШІ, увімкнена чи вимкнена машина)

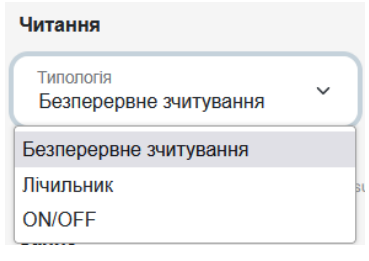

Якщо вибрано «ON/OFF», з'являється поле «значення ввімкнено». У цьому полі має бути встановлено значення, прийняте регістром, коли апарат увімкнено. Читання

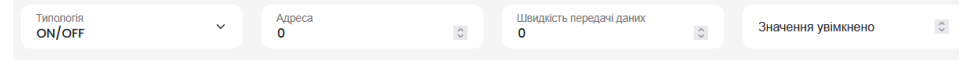

- **Адреса зчитування** це адреса MODBUS у реєстрі пристрою (її можна знайти в таблиці змінних MODBUS у посібнику виробника пристрою)
- **Alarms**. You might wish to connect modbus and control, for example, a pressure sensor, a flow sensor, or another sensor, or you might wish to use the current A or the absorbed power kW values detected by an variable frequency drive to receive further useful alarm alerts, in addition to vibration, noise, flux and temperature of DOCTOR 4.0. For this reason, the graphs of the modbus detected values can show and manage the alarm thresholds

This can be activated by clicking the "alarms" switch

 **Запис\*.** Дозволяє телеуправління реєстром з програми DOCTOR 4.0, якщо такий реєстр пристрою доступний для запису

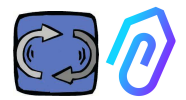

**Оновити** <sup>Update</sup>, щоб зберегти все

Якщо дані було оновлено правильно, зверху буде показано повідомлення про оновлення конфігурації:

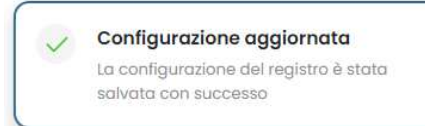

\* Якщо необхідно встановити команду читання+запис (телеуправління), то після встановлення раніше вказаних значень необхідно

- Увімкнути запис
- **Команда**, ви можете встановити 3 типи команд: перемикач, повзунок, введення

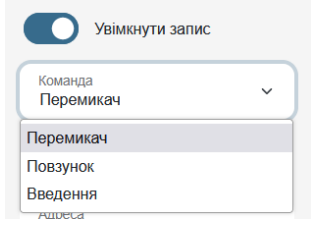

Якщо команді встановлено значення Перемикач, вона функціонує як кнопка увімкнення/вимкнення.

Якщо для команди встановлено значення Повзунок, команда буде змінною. У налаштуваннях під час конфігурації задається мінімальне та максимальне значення.

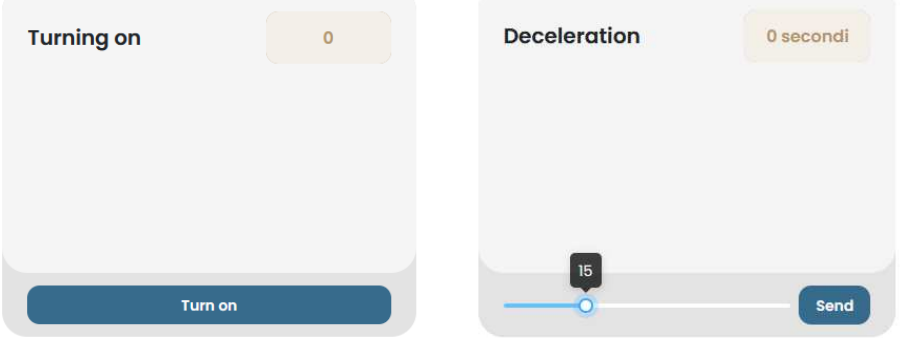

Якщо команда встановлена на "Введення", у нас є вільне поле, в яке можна ввести значення

- **Значення on**, видиме, коли команда встановлена на "перемикач", для встановлення опорного значення для стану увімкено
- **Значення off**, видиме, коли команду встановлено на "перемикач", для встановлення опорного значення для вимкненого стану

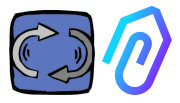

- **Мінімальне** значення, видиме, коли команда встановлена на "повзунок", встановлює опорне значення для мінімуму
- **Максимальне**, видиме, коли команда встановлена на "повзунок", встановлює довідкове значення для максимального значення
- **Оновити** , щоб зберегти все

У розділі КОНФІГУРАЦІЯ є додаткові елементи, які можна налаштувати в кожному DOCTOR 4.0

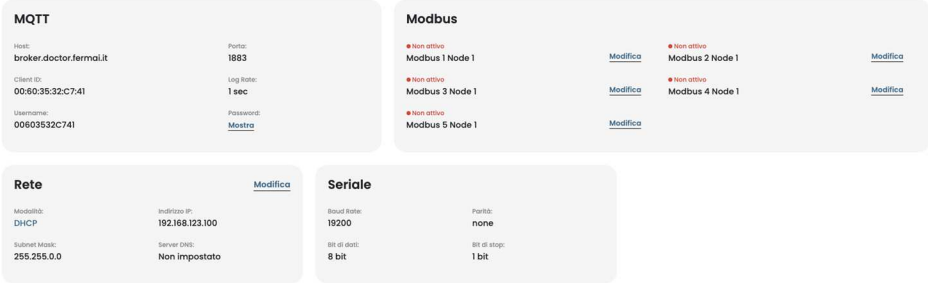

**MQTT**: це інформація про хост, його порт, ідентифікатор клієнта та ім'я користувача з паролем для доступу.

Іншими словами, тут вказані дані зв'язку між DOCTOR 4.0 та порталом FERMAI. Змінивши їх, DOCTOR 4.0 можна підключити до іншої платформи, що не належить до FERMAI

**Network**: DOCTOR 4.0 підключений кабелем Ethernet до ІТ-мережі вашої компанії, а вона - до порталу FERMAI через Інтернет. У цьому полі відображається мережеве з'єднання вашої компанії, як і для будь-якого підключеного ПК. У розділі редагування ви можете вибрати, чи хочете ви перейти від динамічної адреси в DHCP (за замовчуванням) до статичної, а потім змінити (у випадку статичної) IP-адресу, маску підмережі, шлюз і DNS.

Неправильні зміни можуть зробити DOCTOR 4.0 недоступним. Уважно оцініть зміни перед їх збереженням і збережіть попередні дані. Якщо ви втратили з'єднання з мережею через

#### **MOTT**

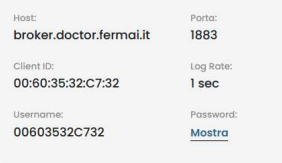

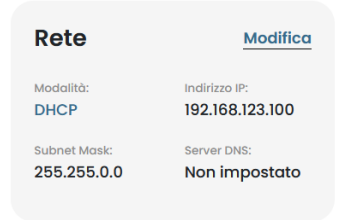

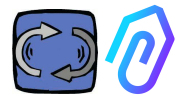

#### неправильне налаштування параметрів мережі, зверніться до FERMAI

DOCTOR 4.0 налаштовано за замовчуванням у DHCP

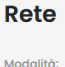

Modifica

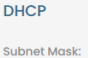

192.168.123.100 Server DNS:

Indirizzo IP:

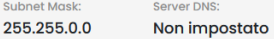

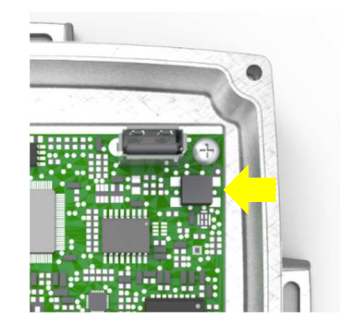

Якщо ви втратили з'єднання з мережею через неправильні налаштування мережі, ви можете відновити заводські налаштування мережі, натиснувши маленьку кнопку біля USBроз'єму на платі.

**Serial**: Він надає детальну інформацію про швидкість передачі даних, біти даних і стопбіт, а також парність. Це конфігурація сигналу ModBus. Він попередньо налаштований для сигналу ModBus приводів із змінною частотою руху «NEO» та «NANO», які мають швидкість передачі даних: 9600, довжину даних: 8 біт, парність: нуль, біт парності: 1.

Його можна змінити, щоб мати можливість підключатися до пристроїв з іншим сигналом **ModBus** 

### **Seriale**

Raud Rate: 9600 Rit di dati:

8 hit

none Rit di ston:

1 hit

Double Art

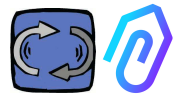

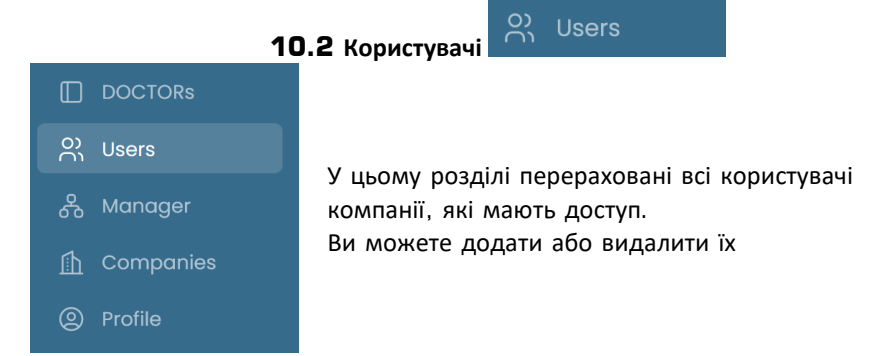

Кожен користувач може мати два типи доступу: тільки для читання або для читання і запису.

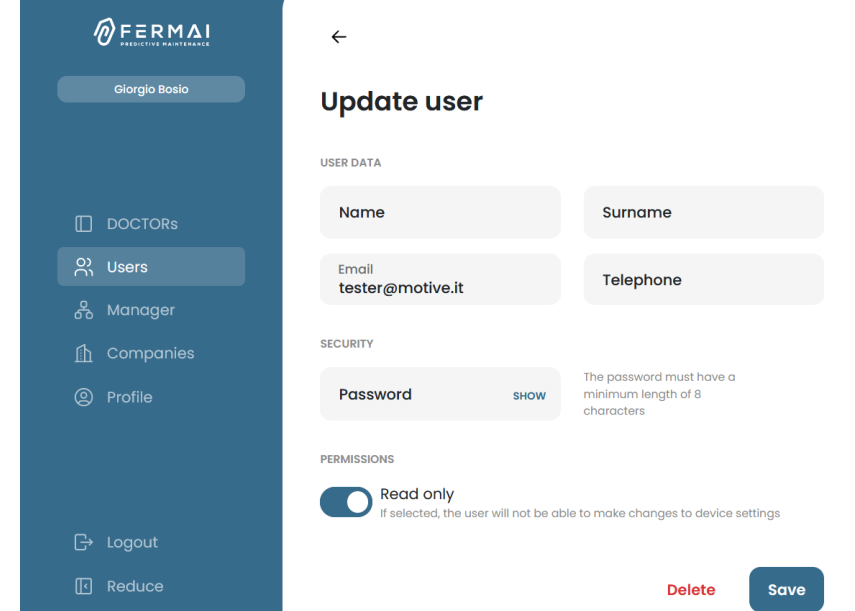

Якщо ви вирішили, що користувач не повинен мати права вносити зміни до налаштувань DOCTORs, ви повинні вибрати опцію "Тільки для читання" в розділі редагування користувача. Опція "лише для читання" не дозволить телеконтролю

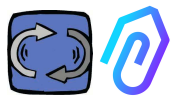

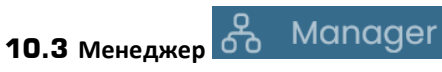

"Менеджер" - це кваліфікований інсталятор, якому компанія FERMAI дозволила керувати кількома компаніями.

Менеджер може реєструвати та видавати себе за різні компанії, а також надавати зовнішню підтримку службі моніторингу та технічного обслуговування.

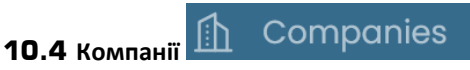

Зареєструвати компанію може як "менеджер", так і компанія.

Тільки менеджер може бачити "Компанії", написані у множині. Цей розділ містить загальну інформацію про компанії, які використовують DOCTOR 4.0 під управлінням менеджера, а також показує їх розташування на карті. У цьому розділі менеджер може додати всі компанії, якими він керує Натомість компанія бачить її як "Компанія", написану в однині в меню. При вході вона знаходить тільки свої дані Кожна компанія бачитиме лише своїх DOCTORs та користувачів

Компанія може додавати або видаляти користувачів у розділі користувачівEach

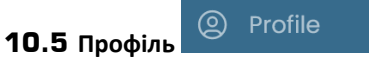

У розділі профілю знаходяться дані облікового запису, під яким ви увійшли в систему

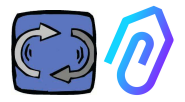

### **11. ТЕЛЕКОНТРОЛЬ**

Якщо ви отримуєте сигнал тривоги, що ви робите? За допомогою DOCTOR 4.0 ви можете, наприклад, зупинити або сповільнити роботу машини.

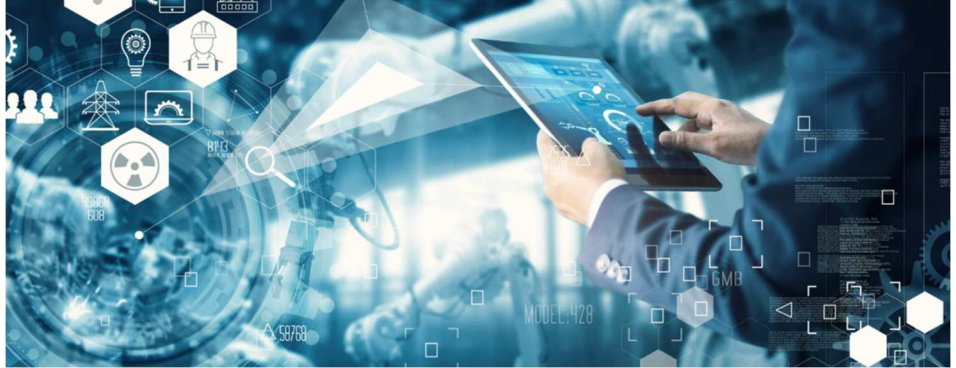

Див. параграф 10.1.7 КОНФІГУРАЦІЯ – Modbus

"Менеджер" не має доступу до такої можливості телеконтролю. Тільки користувачі компанії можуть бути ввімкнені.

Ви можете ввімкнути або вимкнути телеконтроль для кожного користувача окремо

ПОПЕРЕДЖЕННЯ: Команди запису (дистанційне керування) не можна використовувати для віддаленого запуску машини. Fermai знімає з себе будь-яку відповідальність за неналежне використання DOCTOR 4.0.

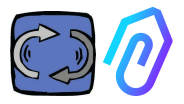

# **12. ІНТЕГРАЦІЯ**

Портал FERMAI є відкритим і спрощує інтеграцію зі збором даних з інших пристроїв, а не тільки з DOCTOR 4.0

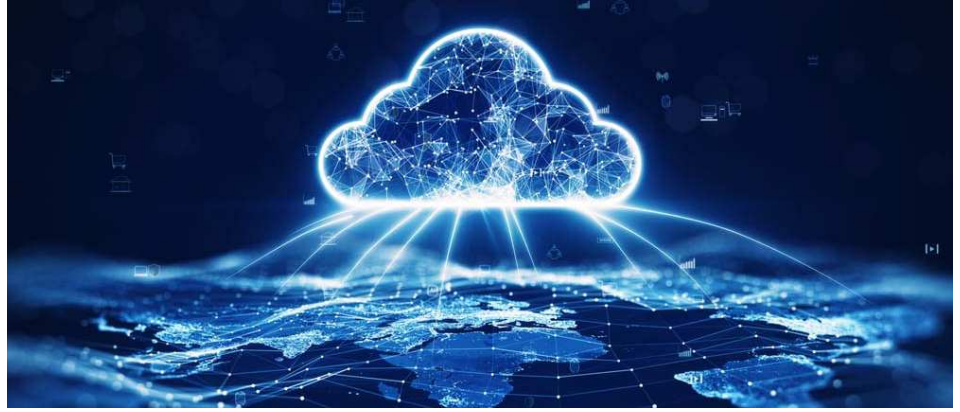

За цим посиланням ви можете переглянути технічну документацію про використовувані API.

І навпаки, якщо ви хочете підключити DOCTOR 4.0 до іншої платформи, відмінної від FERMAI, ви можете змінити його MQTT-адресу (див. п. 10.1.7 Конфігурація - MQTT)

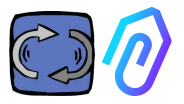

### **13. ПОКУПКА**

Придбати DOCTOR 4.0 можна на сайті https://fermai.it, в розділі ціни.

На сторінці конфігуратора цін ви можете вибрати необхідну кількість DOCTOR'ів.

Після вибору кількості DOCTOR'ів відображається ціна за одиницю та загальна ціна, як за обладнання, так і за платформу.

Насправді, коли ви входите під своїм профілем, сайт підраховує, скільки DOCTOR'ів ви вже купили. Чим більше ви вже купили, тим дешевше буде коштувати наступний.

Підписка на портал для кожної компанії також є накопичувальною. Чим більше DOCTOR 4.0 ви активуєте, тим дешевше вам обійдеться підписка на наступний

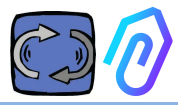

# **14. ЧОМУ "FERMAI"?**

Компанія Motive srl (www.motive.it), яка з 2000 року займається проектуванням і виробництвом електродвигунів, механічних редукторів швидкості та електронних перетворювачів частоти, з апаратним забезпеченням, програмним забезпеченням і знаннями промислового світу, впоралася б і без FERMAI. Але з можливості мати " деталізовані " дані, по пакету в секунду, також виникла можливість використовувати їх, щоб вийти за межі сучасного стану, і таким чином створити справжнє програмне забезпечення зі штучним інтелектом, яке використовувало "машинне навчання" для виявлення аномальної поведінки будь-яких даних.

Тому потрібна була і команда розробників алгоритмів. Таким чином, у 2021 році було вирішено створити "спеціальний" контейнер для нової команди: FERMAI.

FERMAI означає "ferma mai" (ніколи не зупиняється), або "fermai in passato" (повинен був зупинитися в минулому), тому що однією з основних функцій, про яку спочатку думали, була функція прогнозованого обслуговування, спрямована, як ми знаємо, на уникнення зупинок машини. Але на нашому провінційному діалекті це також означає "скріпка", ІТ-іконка знань, яка є нашим логотипом. Ми також не забули додати літери "AI", ініціали штучного інтелекту.

У 2022 році, через рік після початку досліджень і розробок, коли продукт все ще знаходиться на стадії підготовки, ENEA "Національне агентство з нових технологій, енергетики та сталого економічного розвитку", призначене Міністерством економічного розвитку Італії, повністю просуває DOCTOR 4.0 як абсолютну інновацію для циркулярної економіки (переорієнтація виробничої діяльності на модель економіки, яка зберігає цінність продуктів, матеріалів і ресурсів якомога довше і яка мінімізує утворення відходів).

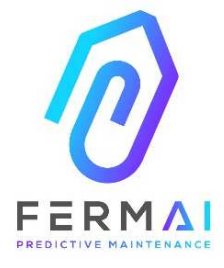

CASTENEDOLO (BS) VIA LE GHISELLE 20 CAP 25014 - ITALY info@fermai.it www.fermai.it +39 030 2677087 Numero REA BS - 613949 P.IVA 11922000960

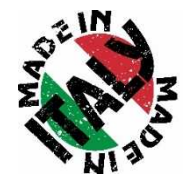

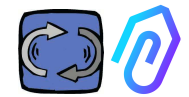

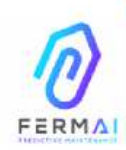

Fermai Srl Via le Ghiselle. 20 25014 Castenedolo (BS) - Italy C.F. / P. IVA 11922000960 www.fermai.it info@fermai.it

#### CONFORMITY DECLARATION

FERMAI s.r.l. whose Head Office is situated in Castenedolo (BS) - Italy declares, under its own exclusive responsibility,

#### that its product DOCTOR 4.0

is designed, produced and tested according to the following international norms

(last issue): Electromagnetic compatibility - Requirements for household appliances, FN 55014-2 electric tools and similar apparatus - Part 2: Immunity - Product family standard Electromagnetic compatibility (EMC) FN 61000-3-2 Part 3-2: Limits - Limits for harmonic current emissions (equipment input  $current \leq 16$  A per phase) Electromagnetic compatibility (EMC) - Part 3-3: Limits - Limitation of voltage changes, voltage fluctuations and flicker in public low-voltage EN 61000-3-3 supply systems, for equipment with rated current ≤16 A per phase and not subject to conditional connection Electromagnetic compatibility (EMC) FN 61000-6-4 Part 6-4: Generic standards - Emission standard for industrial environments Electromagnetic compatibility (EMC): FN 61000-6-2 Part 6-2: Generic standards - Immunity standard for industrial environments Electromagnetic compatibility (EMC) EN 61000-4-2 Part 4-2: Testing and measurement techniques - Electrostatic discharge immunity test Electromagnetic compatibility (EMC) EN 61000-4-3 Part 4-3: Testing and measurement techniques - Radiated, radiofrequency, electromagnetic field immunity test Electromagnetic compatibility (EMC) EN 61000-4-4 Part 4-4: Testing and measurement techniques - Electrical fast transient/burst immunity test Electromagnetic compatibility (EMC) EN 61000-4-5 Part 4-5: Testing and measurement techniques - Impulse immunity test Electromagnetic compatibility (EMC) FN 61000-4-6 Part 4-6: Testing and measurement techniques - Immunity to conducted disturbances induced by radiofrequency fields Electromagnetic compatibility (EMC) EN 61000-4-11 Part 4-11: Testing and measurement techniques - Tests for voltageinduced immunity, short interruptions and voltage variations

following the provisions of the Directives

EMC Electromagnetic Compatibility (EMC) 2014/30/EU

The Legal Representative: Giorgio Bosjoj of Color of Sur

N. RFA 422301 Cod. Fac. e P. IVA 03586280174